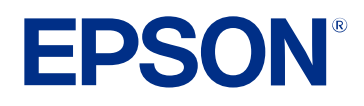

# **Bruksanvisning till Epson Projector Management**

# **[Beteckningar som används i den här](#page-3-0)**

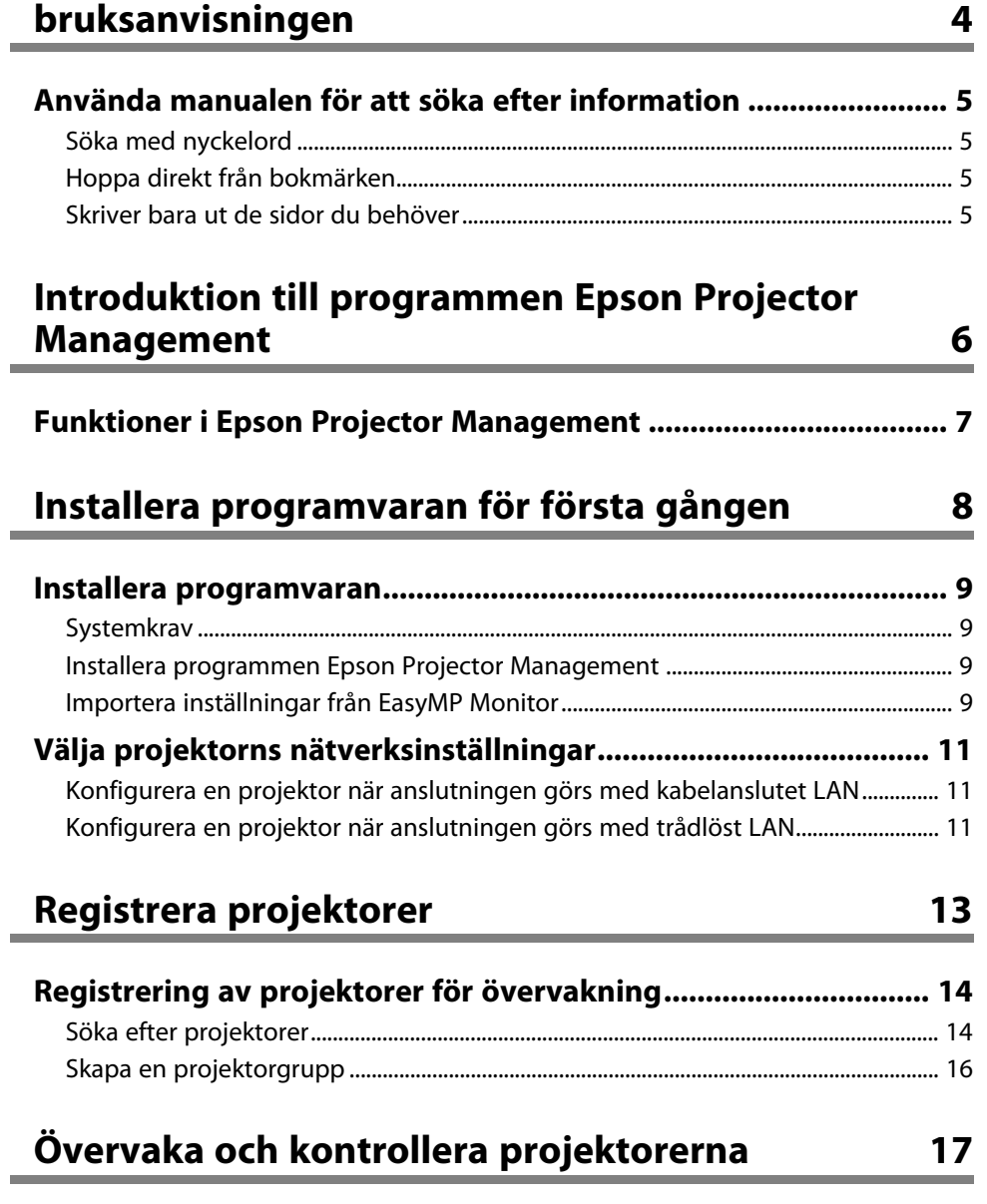

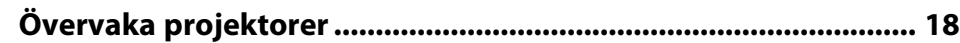

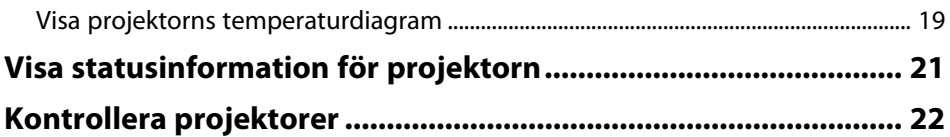

#### **[Uppdatera inbyggd programvara och kopiera](#page-23-0) [menyinställningar](#page-23-0) [24](#page-23-0)**

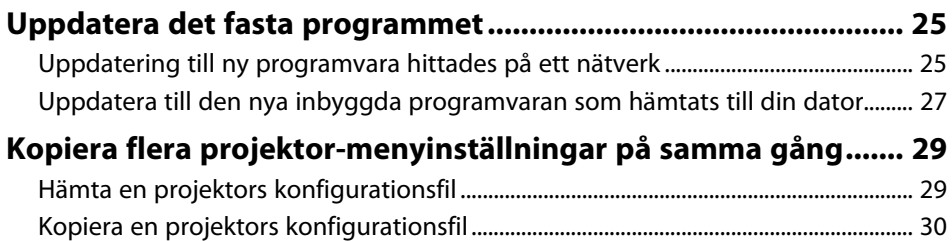

### **[Använda extra funktioner](#page-31-0) [32](#page-31-0)**

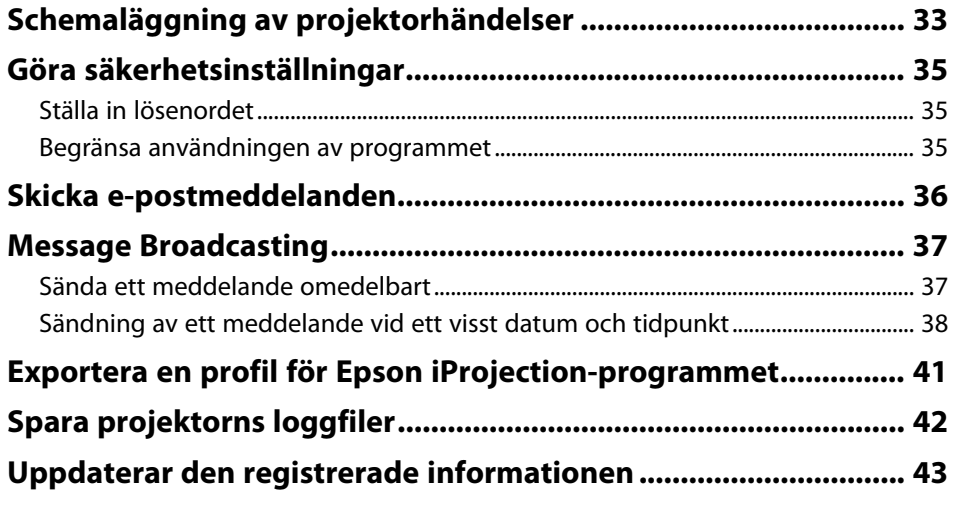

### **[Problemlösning](#page-43-0) [44](#page-43-0) [Lösa problem med nätverksanslutning......................................... 45](#page-44-0)** [Lösningar när du inte kan hitta projektorer \(kabelanslutna\)........................................ 45](#page-44-1) [Lösningar när du inte kan hitta projektorer \(trådlöst anslutna\).................................. 45](#page-44-2) **[Lösa problem med övervakning och kontroll............................... 47](#page-46-0)** [Lösningar när du inte kan övervaka eller styra projektorn](#page-46-1) [........................................... 47](#page-46-1) [Lösningar när e-post med nätverksvarningar inte tas emot........................................ 47](#page-46-2) [Lösningar när du inte kan sända ett meddelande](#page-46-3) [........................................................... 47](#page-46-3) **[Lösa problem med uppdatering av inbyggd programvara......... 48](#page-47-0)**

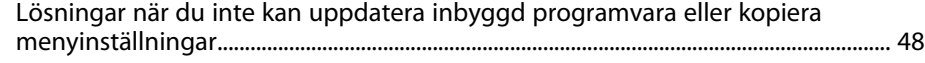

### **[Skärmsammanfattning](#page-48-0) [49](#page-48-0)**

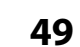

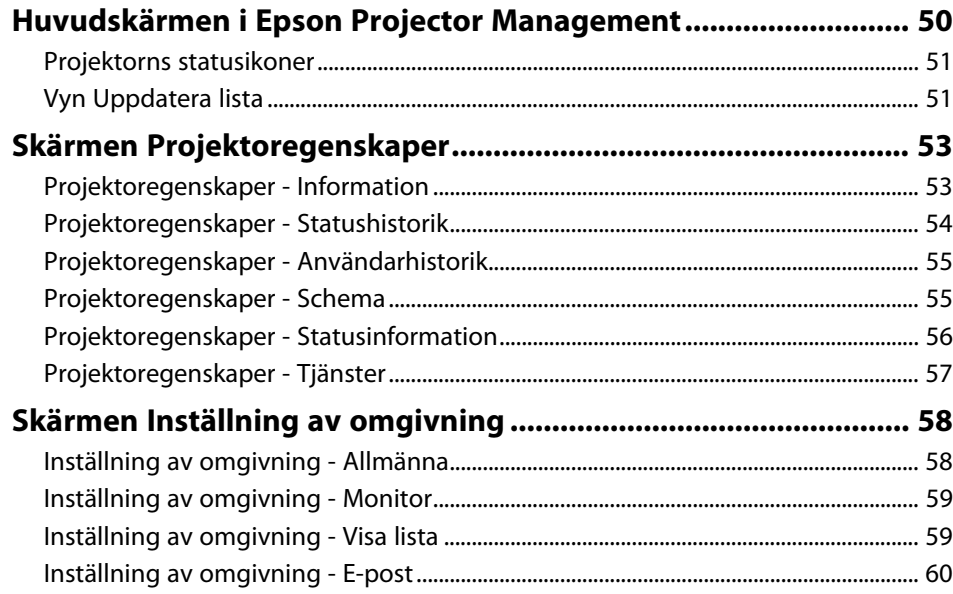

### **[Bilaga](#page-61-0) [62](#page-61-0)**

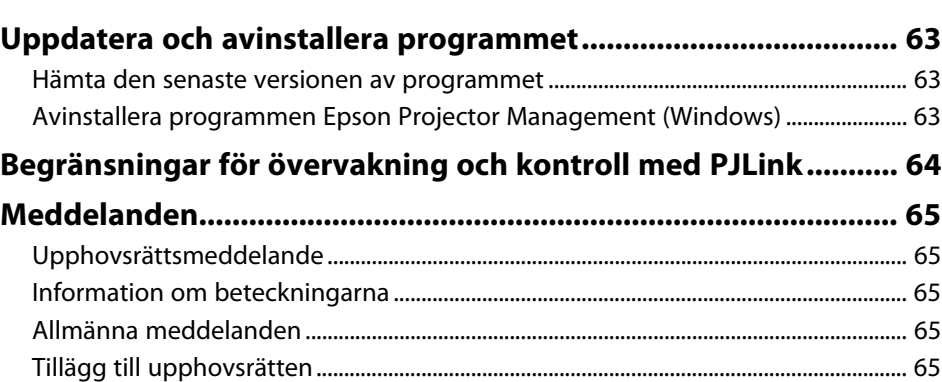

## <span id="page-3-0"></span>**Beteckningar som används i den här bruksanvisningen**

#### **Säkerhetssymboler**

Projektorn och dess manualer använder grafiska symboler och beteckningar för att indikera innehåll som visar hur du säkert kan använda produkten. Läs och följ noggrant instruktionerna som är markerade med dessa symboler och beteckningar för att undvika person-, eller egendomsskador.

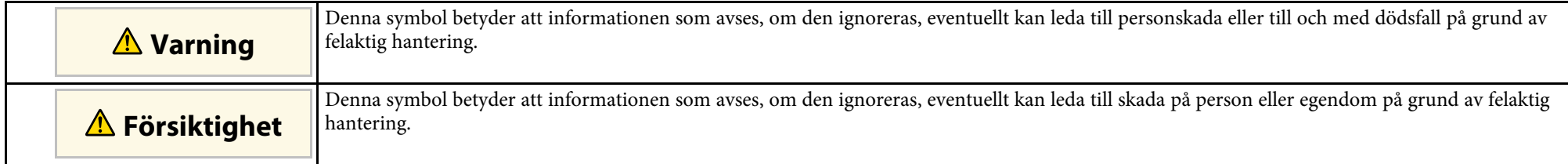

#### **Beteckningar för allmän information**

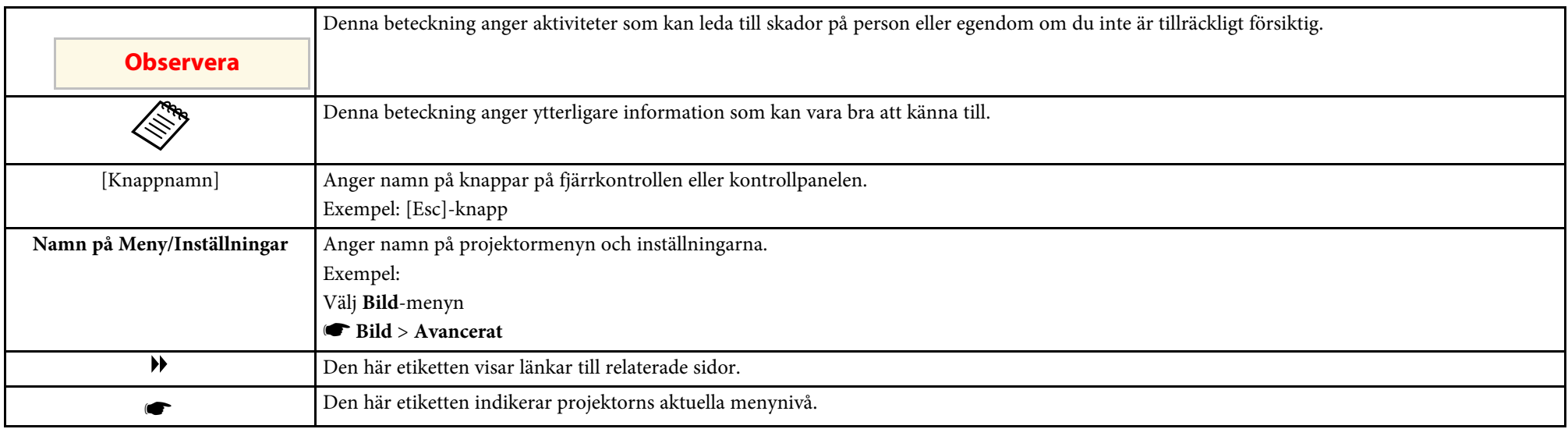

#### g **Relaterade länkar**

• ["Använda manualen för att söka efter information" sid.5](#page-4-0)

<span id="page-4-0"></span>PDF-manualen gör att du kan söka information efter nyckelord eller hoppa direkt till specifika avsnitt genom att använda bokmärkena. Du kan även skriva ut endast de sidor du behöver. Det här avsnittet förklarar hur en PDFmanual som har öppnats i Adobe Reader X på din dator används.

#### g **Relaterade länkar**

- ["Söka med nyckelord" sid.5](#page-4-4)
- ["Hoppa direkt från bokmärken" sid.5](#page-4-5)
- ["Skriver bara ut de sidor du behöver" sid.5](#page-4-6)

### <span id="page-4-4"></span><span id="page-4-3"></span><span id="page-4-1"></span>**Söka med nyckelord**

Klicka på **Redigera** > **Avancerad sökning**. Ange nyckelord (text), för information om vad du vill hitta, i sökfönstret och klicka sedan på **Sök**. Träffar visas som en lista. Klicka på en av de träffar som visas för att hoppa till den sidan.

<span id="page-4-6"></span>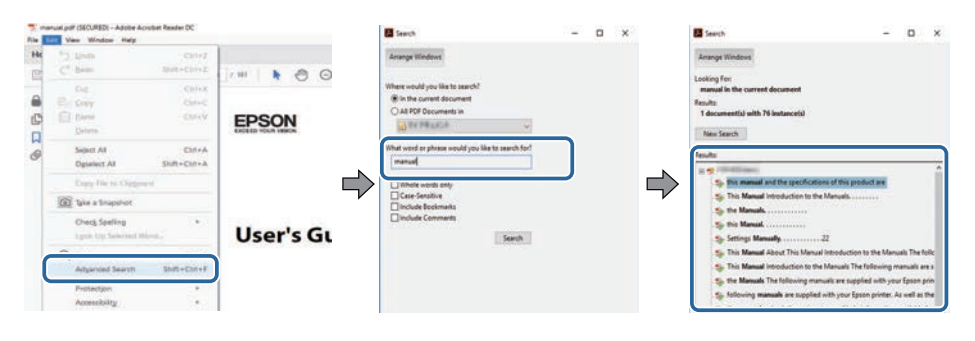

### <span id="page-4-5"></span><span id="page-4-2"></span>**Hoppa direkt från bokmärken**

Klicka på en titel för att hoppa till den sidan. Klicka på **+** eller **>** för att visa titlarna på lägre nivå i det avsnittet. För att gå tillbaka till den tidigare sidan, utför följande åtgärd på ditt tangentbord.

• Windows: Håll ner **Alt** och tryck sedan på **←**.

• Mac OS: Håll ner kommandotangenten och tryck sedan på **←**.

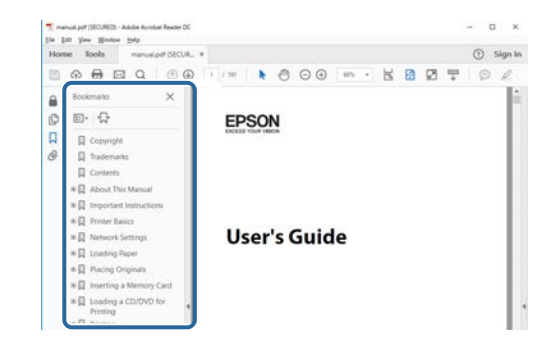

### **Skriver bara ut de sidor du behöver**

Du kan ta fram och skriva ut endast de sidor du behöver. Klicka på **Skriv ut** i menyn **Arkiv** och specificera sedan de sidor du vill skriva ut i **Sidor** i **Sidor att skriva ut**.

• För att specificera en serie med sidor infogar du ett bindestreck mellan startsidan och sista sidan.

Exempel: 20-25

• För att specificera sidor som inte är i följd separerar du sidorna med komman.

Exempel: 5, 10, 15

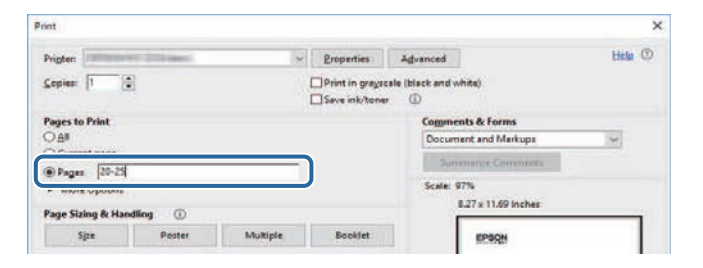

## <span id="page-5-0"></span>**Introduktion till programmen Epson Projector Management**

Se informationen här för att få veta mer om Epson Projector Management-programmet.

#### g **Relaterade länkar**

• ["Funktioner i Epson Projector Management" sid.7](#page-6-0)

<span id="page-6-0"></span>Med Epson Projector Management-programmet kan du kontrollera statusen för flera nätverksprojektorer och utföra olika projektoråtgärder från din dator.

• Övervaka status för projektorer

Du kan visuellt kontrollera projektorinformation, t.ex. strömstatus, fel och varningar så att du omedelbart blir varnad om projektorns avvikelser. Du kan också välja enskilda projektorer eller projektorgrupper för att kontrollera detaljerad information, t.ex. användningstid för projektorns ljuskälla, aktuell ingångskälla och eventuella aktuella fel eller varningar.

• Kontrollera projektorerna

Du kan slå på/av projektorer eller ändra ingångskällor för enskilda projektorer eller projektorgrupper. Du kan schemalägga olika projektorhändelser automatiskt på det angivna datumet och tidpunkten.

• Uppdaterar projektorns inbyggda programvara

Du kan uppdatera inbyggd programvara för en projektorn över ett nätverk som är anslutet med kabel. När det finns en ny inbyggd programvara ser du ett meddelande på programskärmen. Du kan sedan hämta det fasta programmet till din dator och uppdatera din produkts inbyggda programvara direkt eller schemalägga när du vill att uppdatering av inbyggd programvara ska göras.

• Kopiera projektorns menyinställningar

När du valt en projektors menyinställningar kan du kopiera inställningarna till flera projektorer av samma typ i en åtgärd där du konfigurerar flera på samma gång.

• Skicka e-postmeddelande

Du kan konfigurera programmet så att det skickar varningar per e-post om det finns ett problem med projektorn eller om programmet identifierar att den registrerade projektorn har bytts ut mot en ny.

• Message Broadcasting

Du kan distribuera bilder eller textmeddelanden till flera projektorer för samtidig visning på de projektorerna.

• Övervaka och kontrollera icke-Epson-projektorer med PJLink-protokollet Du kan övervaka och kontrollera projektorer som stöder PJLinkprotokollet.

#### g **Relaterade länkar**

- ["Kopiera flera projektor-menyinställningar på samma gång" sid.29](#page-28-0)
- ["Övervaka projektorer" sid.18](#page-17-0)
- ["Kontrollera projektorer" sid.22](#page-21-0)
- ["Skicka e-postmeddelanden" sid.36](#page-35-0)
- ["Uppdatera det fasta programmet" sid.25](#page-24-0)
- ["Message Broadcasting" sid.37](#page-36-0)
- ["Begränsningar för övervakning och kontroll med PJLink" sid.64](#page-63-0)

## <span id="page-7-0"></span>**Installera programvaran för första gången**

Följ dessa instruktioner innan du ansluter en dator till projektorn över ett nätverk.

#### g **Relaterade länkar**

- ["Installera programvaran" sid.9](#page-8-0)
- ["Välja projektorns nätverksinställningar" sid.11](#page-10-0)

<span id="page-8-0"></span>Kontrollera vilka systemkrav som behövs för att köra programvaran och installera därefter programvaran.

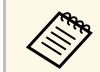

a Om du väljer ett annat språk för installationen än det som används av operativsystemet så kanske inte alla skärmbilder visas på rätt sätt.

#### <span id="page-8-2"></span>g **Relaterade länkar**

- <span id="page-8-5"></span>• ["Systemkrav" sid.9](#page-8-4)
- ["Installera programmen Epson Projector Management" sid.9](#page-8-5)
- ["Importera inställningar från EasyMP Monitor" sid.9](#page-8-6)

#### <span id="page-8-4"></span><span id="page-8-1"></span>**Systemkrav**

Det här programmet stöder följande operativsystem och är kompatibel med datorer som uppfyller följande systemkrav.

<span id="page-8-6"></span><span id="page-8-3"></span>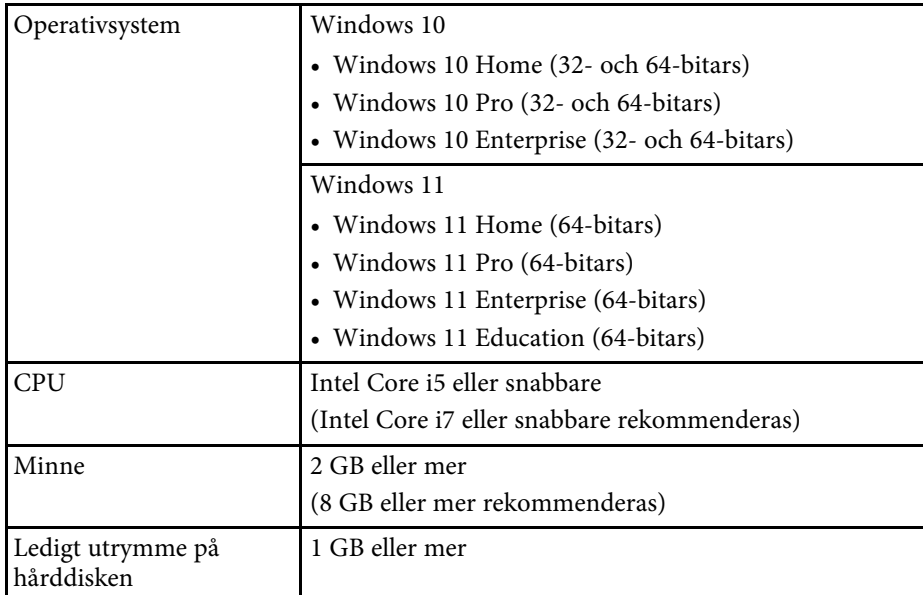

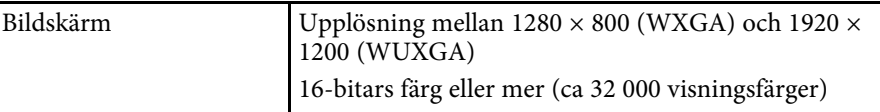

#### **Installera programmen Epson Projector Management**

Hämta och installera programmen Epson Projector Management på din dator.

Besök [epson.sn](http://www.epson.sn) för att hämta den senaste versionen av programmen Epson Projector Management.

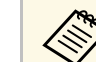

- $\bullet$  Du behöver administratörsbehörighet för att installera programmet Epson Projector Management.
	- Du måste installera Microsoft .NET Framework 4.5 innan du installerar Epson Projector Management-programmet.
	- När du installerar Epson Projector Management-programmet kan du behöva installera annan nödvändig programvara, till exempel Microsoft SQL Server 2014 SP3 Express. Följ anvisningarna på skärmen för att fortsätta installationen.
	- a Hämta den senaste versionen av programmen Epson Projector Management

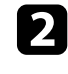

b Dubbelklicka på **Epson Projector Management Ver.X.XX.exe** för att starta installationsprogrammet.

Följ anvisningarna på skärmen.

### **Importera inställningar från EasyMP Monitor**

Du kan överföra inställningsinformation från EasyMP Monitor-programmet (version 4.50 eller senare). Starta Epson Projector Management-programmet på samma dator så blir inställningarna automatiskt importerade första gången

du startar programmet. När du är klar ser du ett meddelande som säger att inställningarna har importerats.

Om du vill använda de importerade inställningarna på en annan dator som kör Epson Projector Management-programmet kan du spara en konfigurationsfil på den ursprungliga datorn med funktionen **Spara konfigurationsfil** på skärmen **Inställning av omgivning**. Kopiera sedan den resulterande konfigurationsfilen till följande mapp på den andra datorn.

C:\ProgramData\SEIKO EPSON CORPORATION\Epson Projector Management

#### g **Relaterade länkar**

• ["Inställning av omgivning - Allmänna" sid.58](#page-57-2)

### **Välja projektorns nätverksinställningar <sup>11</sup>**

<span id="page-10-0"></span>Följ dessa instruktioner för att välja en anslutningsmetod mellan en dator och projektorn och installera därefter projektorn.

Anslut projektorn till ditt nätverk med hjälp av Avancerat anslutningsläge.

För att uppdatera projektorns inbyggda programvara eller kopiera projektorinställningarna så anslut projektorn med kabel till ett nätverk.

#### g **Relaterade länkar**

- ["Konfigurera en projektor när anslutningen görs med kabelanslutet LAN"](#page-10-3) [sid.11](#page-10-3)
- ["Konfigurera en projektor när anslutningen görs med trådlöst LAN" sid.11](#page-10-4)

#### <span id="page-10-2"></span><span id="page-10-1"></span>**Konfigurera en projektor när anslutningen görs med kabelanslutet LAN**

<span id="page-10-4"></span><span id="page-10-3"></span>För att ansluta en dator till projektorn med trådbundet LAN, måste du välja nätverksinställningar på datorn och projektorn.

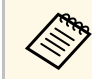

a De nödvändiga inställningarna varierar beroende på din projektor. Se din projektors *Bruksanvisning* för instruktioner.

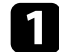

a Anslut datorn till nätverket.

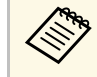

För att installera en nätverksanslutning, se vid behov den<br>dokumentationen som medföljer din dator eller nätverksadapter.

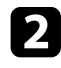

b Anslut en LAN-kabel till projektorn.

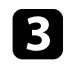

**R** Starta projektorn.

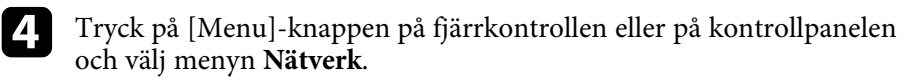

- - e Välj dessa IP-inställningar för ditt trådbundna nätverk vid behov.
		- DHCP finns tillgänglig: Sätt **DHCP** till **På**.
		- DHCP är inte tillgängligt: Sätt **DHCP** till **Av** och ange värdena för projektorns IP-adress, nätmask och gateway efter behov.

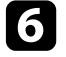

f När du har avslutat att välja inställningar så spara dina inställningar och avsluta menyerna.

- g **Relaterade länkar**
- ["Lösningar när du inte kan hitta projektorer \(kabelanslutna\)" sid.45](#page-44-3)

### **Konfigurera en projektor när anslutningen görs med trådlöst LAN**

För att ansluta en dator till projektorn med trådlöst LAN, måste du välja nätverksinställningar på datorn och projektorn.

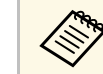

a De nödvändiga inställningarna varierar beroende på din projektor. Se din projektors *Bruksanvisning* för instruktioner.

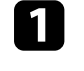

a Kontakta din nätverksleverantör och skriv ner inställningarna för åtkomstpunkten, som SSID och säkerhetsinställningar.

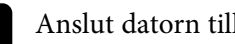

**b** Anslut datorn till nätverket.

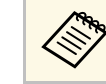

För att installera en nätverksanslutning, se vid behov den dokumentationen som medföljer din dator eller nätverksadapter.

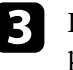

c Installera den trådlösa LAN-enheten i projektorn vid behov. Se din projektors *Bruksanvisning* för instruktioner.

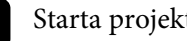

Starta projektorn.

## **Välja projektorns nätverksinställningar <sup>12</sup>**

e Tryck på [Menu]-knappen på fjärrkontrollen eller på kontrollpanelen och välj menyn **Nätverk** .

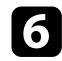

f Aktivera trådlöst LAN support.

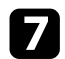

g Välj en de dessa inställningarna för att ansluta projektorn till ett trådlöst nätverk. De nödvändiga inställningarna varierar beroende på din projektor.

- Slå av inställningen **Enkel AP** .
- Välj **Avancerat** som **Anslutningsläge** .
- h Välj andra alternativ efter behov för ditt nätverk. Se din projektors *Bruksanvisning* för instruktioner.
- i Välj säkerhetsinställningar efter behov för ditt nätverk. Kontrollera med din nätverksleverantör för mer information om att välja rätt inställningar.

j När du har avslutat att välja inställningar så spara dina inställningar och avsluta menyerna.

#### g **Relaterade länkar**

• ["Lösningar när du inte kan hitta projektorer \(trådlöst anslutna\)" sid.45](#page-44-4)

## <span id="page-12-0"></span>**Registrera projektorer**

Följ instruktionerna här för att registrera dina projektorer så de kan hanteras i ett nätverk.

#### g **Relaterade länkar**

• ["Registrering av projektorer för övervakning" sid.14](#page-13-0)

<span id="page-13-0"></span>För att hantera projektorer måste du registrera projektorerna i Epson Projector Management-programmet. När de registrerats visas projektorns status automatiskt när du startar Epson Projector Management-programmet.

Om du behöver registrera ett stort antal projektorer kan du skapa projektorgrupper så att du kan övervaka och styra projektorerna i små enheter.

Du kan registrera upp till 2 000 projektorer och grupper totalt. För att övervaka ett stort antal projektorer, se till att datorn uppfyller eller överstiger systemkraven.

#### g **Relaterade länkar**

- ["Söka efter projektorer" sid.14](#page-13-2)
- ["Skapa en projektorgrupp" sid.16](#page-15-1)
- ["Systemkrav" sid.9](#page-8-4)

### <span id="page-13-2"></span><span id="page-13-1"></span>**Söka efter projektorer**

Du kan automatiskt söka efter projektorer på samma segment eller söka efter projektorer genom att ange en IP-adress.

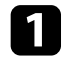

**a Starta Epson Projector Management-programmet.** 

- Windows 10: Välj **Starta**, **EPSON Projector** och sedan **Epson Projector Management Ver.X.XX**.
- Windows 11: Välj **Starta**, välj **Alla appar** och sedan **Epson Projector Management Ver.X.XX**.

Epson Projector Management-programmet startar.

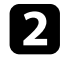

b Välj **Projektor** från menyraden och välj **Projektorregistrering**. Skärmen **Projektorregistrering** visas.

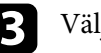

#### **R** Välj ett sökläge.

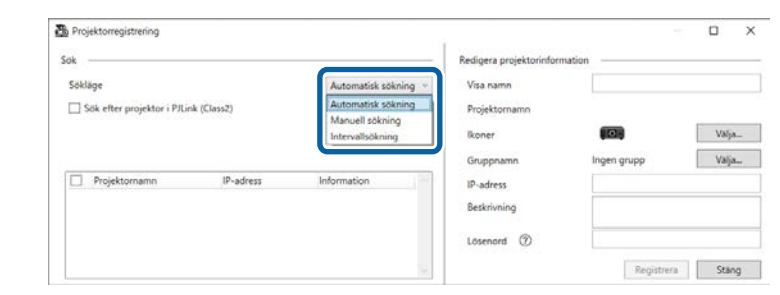

- Välj **Automatisk sökning** för att söka efter projektorn på samma nätverk.
- Välj **Manuell sökning** för att söka efter projektorn genom att ange IP-adressen. Ange en **IP-adress**.
- Välj **Intervallsökning** för att söka efter projektorn genom att ange ett IP-adressintervall. Ange en IP-adress i **Start-IP-adress** och **Slut-IPadress**.

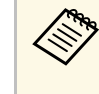

a Om du vill söka efter icke-Epson-projektorer som stöder PJLink Class2 automatiskt väljer du **Sök efter projektor i PJLink (Class2)**.

#### d Klicka på **Sök**.

Du ser en lista över nätverksprojektorer.

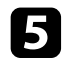

#### e Välj projektorn som du vill registrera.

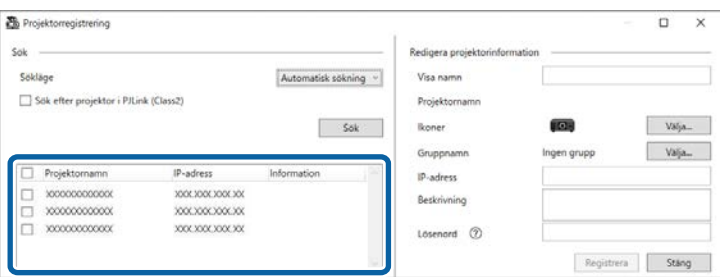

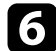

f Välj de nödvändiga inställningarna för varje projektor.

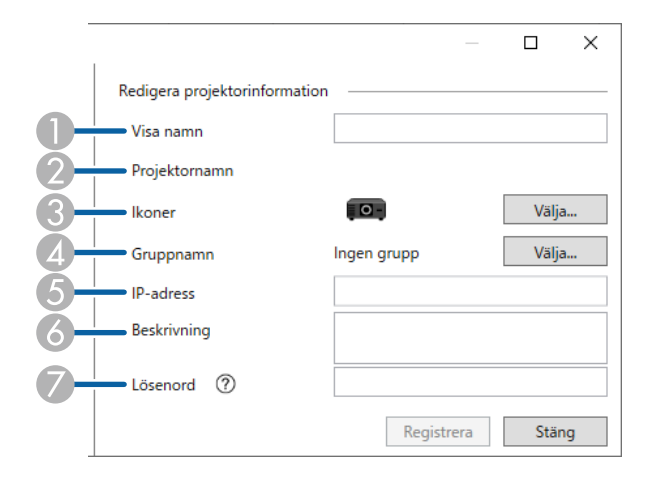

- A Ange namnet på projektorn. Detta namn visas på huvudskärmen i Epson Projector Management. Du kan ange upp till 64 tecken.
- $\mathbf 2$ Visar det namn som har registrerats till projektorn.
- CVälj ikonen.
- $\bigcirc$ Välj en grupp om du vill registrera projektorn till en grupp.
- EVisar projektorns IP-adress.
- G Ange anteckningar om projektorn, till exempel dess plats, om det behövs. Anteckningar som anges här visas i **Projektoregenskaper**. Du kan ange upp till 60 tecken.
- $\sigma$  Om ett lösenord har ställts in för projektorn anger du lösenordet här. Om du inte anger rätt lösenord kan du inte övervaka eller styra projektorn, även efter att du har registrerat projektorn. Mer information om lösenord finns i din projektors *Bruksanvisning*.

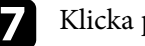

#### g Klicka på **Registrera**.

h För att registrera ytterligare projektorer, upprepa steg 5 till 7.

Du ser registrerade projektorer på huvudskärmen i Epson Projector Management.

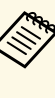

- a För att ändra projektorinformationen för en registrerad projektor dubbelklickar du på projektorn på huvudskärmen i Epson Projector Management och ändrar sedan den nödvändiga informationen på skärmen **Projektoregenskaper**.
	- För att ta bort en registrerad projektor högerklickar du på projektorn på huvudskärmen i Epson Projector Management och väljer **Ta bort**.
	- Det kanske visas ett meddelande som uppmanar dig att ställa in **Vänteläge** till **Kommunikation på** i projektormenyn. Välj **Ja** för att övervaka projektorer när projektorn är i vänteläge (även när strömmen är avstängd).
	- I ett DHCP-aktiverat nätverk kan du registrera och hantera valfri projektor som identifieras med **Automatisk sökning**.

#### g **Relaterade länkar**

• ["Projektoregenskaper - Information" sid.53](#page-52-2)

### **Registrering av projektorer för övervakning <sup>16</sup>**

### <span id="page-15-1"></span><span id="page-15-0"></span>**Skapa en projektorgrupp**

Registrering av projektorer till en grupp gör att du kan övervaka och styra flera projektorer samtidigt. När du väljer en modergrupp kan du även övervaka och styra alla projektorer som ingår i flera grupper.

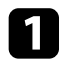

a Välj **Projektor** från menyraden och välj **Gruppregistrering**. Skärmen **Gruppregistrering** visas.

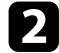

b Välj de nödvändiga inställningarna.

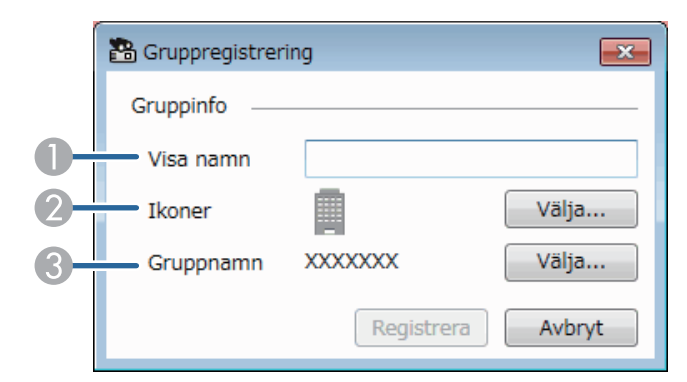

- A Ange namnet på gruppen. Du kan ange upp till 64 tecken.
- <sup>2</sup> Välj ikonen.
- C Välj en modergrupp om du vill registrera en grupp till den. (Du måste skapa modergruppen innan du kan lägga till grupper till den.)

#### c Klicka på **Registrera**.

Du ser den registrerade gruppen på huvudskärmen i Epson Projector Management.

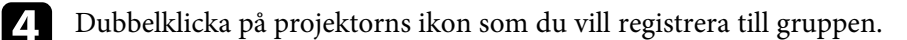

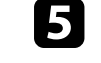

e Välj gruppen i vilken du vill registrera projektorn och klicka sedan på **OK**.

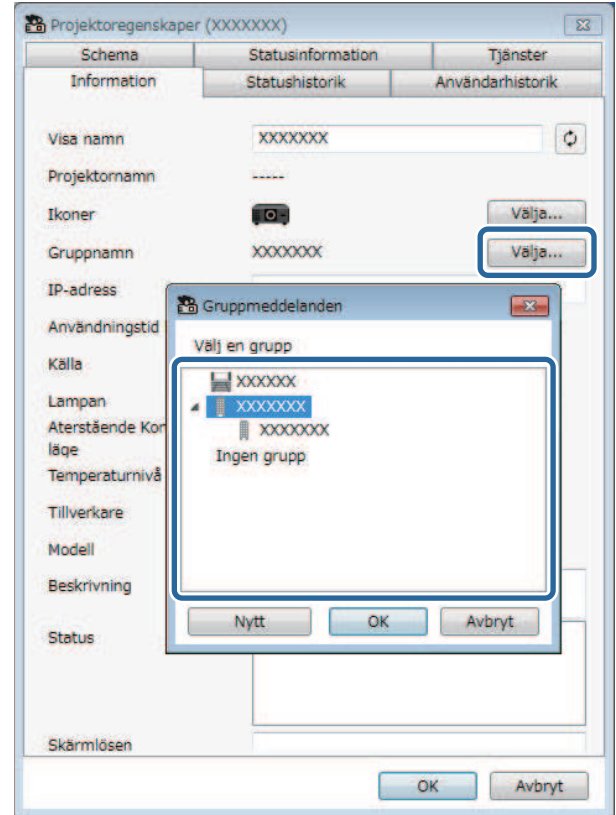

För att verifiera projektorerna som ingår i gruppen väljer du ikonen **Grupperad visning** i huvudfönstret.

- g **Relaterade länkar**
- ["Övervaka projektorer" sid.18](#page-17-0)

 $\sqrt{10}$ 

## <span id="page-16-0"></span>**Övervaka och kontrollera projektorerna**

<span id="page-16-1"></span>Följ dessa instruktioner för att övervaka och kontrollera de registrerade projektorerna.

#### g **Relaterade länkar**

- ["Övervaka projektorer" sid.18](#page-17-0)
- ["Visa statusinformation för projektorn" sid.21](#page-20-0)
- ["Kontrollera projektorer" sid.22](#page-21-0)

<span id="page-17-0"></span>Klicka på vyikonerna på huvudskärmen i Epson Projector Management för att välja vilken typ av övervakningsfönster du vill se.

### • **Detaljerad visning**

Du kan kontrollera projektorstatus som en lista. Om du vill kontrollera status för projektorer i en viss grupp väljer du gruppen i Grupplistan.

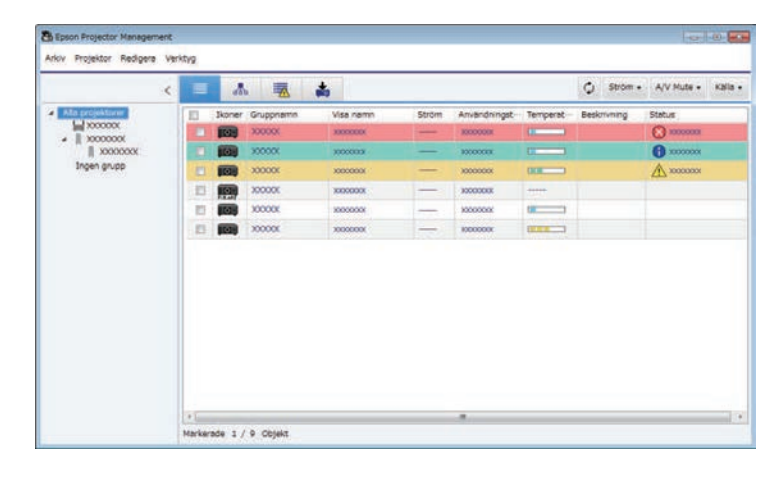

## • **Grupperad visning**

Du kan se projektorgrupperna i ett hierarkiskt diagram.

När du vill expandera eller komprimera en grupp dubbelklickar du på gruppikonen eller ett gruppnamn i Grupplista. När projektorerna i gruppen är dolda visas gruppikonen med en cirkelram.

För att flytta positionen för gruppikonen kan du dra och släppa gruppikonen.

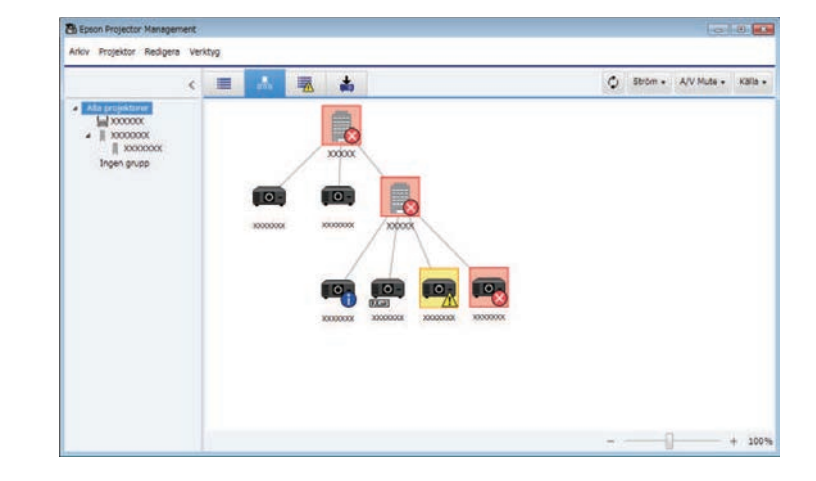

#### **Tangentbordsgenvägar**

Du kan använda följande tangentbordsgenvägar:

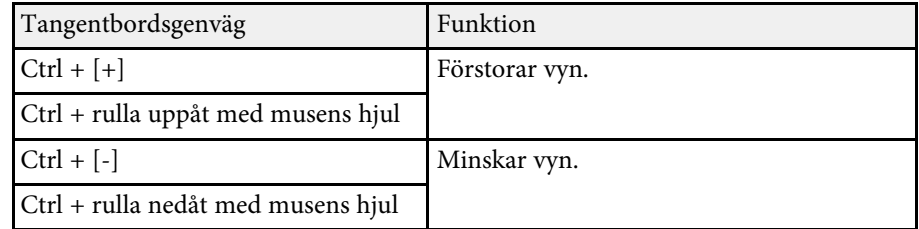

### **• Fellista**

Du kan kontrollera en lista över projektorer som för närvarande är har en fel- eller en varningsstatus. Om du vill kontrollera status för projektorer i en

## **Övervaka projektorer <sup>19</sup>**

viss grupp väljer du gruppen i Grupplistan. För att se lösningen flyttar du pekaren över felinformationen.

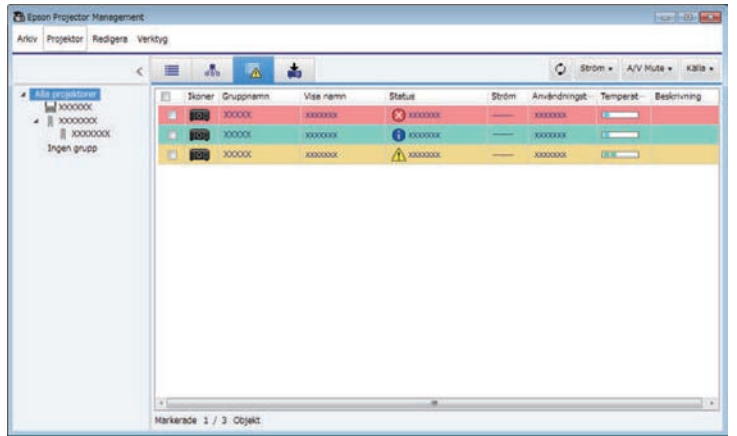

## <span id="page-18-0"></span>• **Uppdateringslista**

<span id="page-18-1"></span>Du kan hantera uppdateringar av projektorns inbyggda programvara.

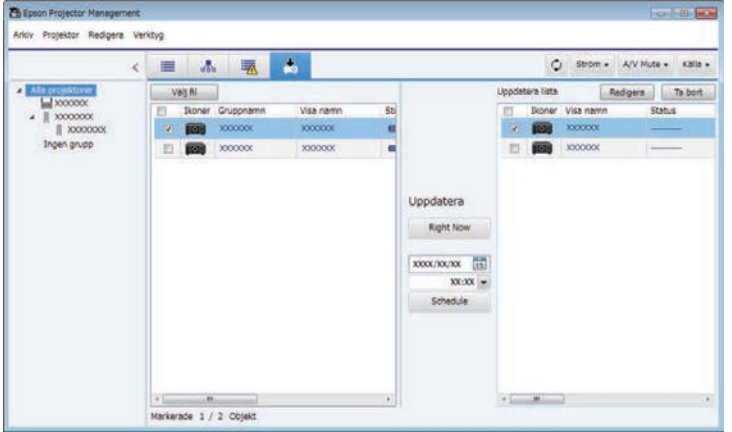

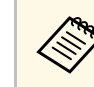

- a Om du vill ändra visat objekt eller ordning i **Detaljerad visning** och **Fellista**, ändra **Visa lista**-inställningen i skärmen **Inställning av omgivning**.
	- För att aktivera eller inaktivera övervakning, högerklicka på projektorn för att välja **Kontroll aktiverad** eller **Kontroll avstängd** på huvudskärmen i Epson Projector Management.
	- För att övervaka projektorer även när de är i vänteläge (när strömmen är avstängd), välj **Kommunikation på** som inställning för **Vänteläge** i projektormenyerna. Välj även korrekt **Port**-inställning om nödvändigt.

#### g **Relaterade länkar**

• ["Visa projektorns temperaturdiagram" sid.19](#page-18-1)

### **Visa projektorns temperaturdiagram**

Du kan se temperaturinformation för projektorn i grafisk form.

Högerklicka på projektorn i vyn **Detaljerad visning** och välj **Temperaturhistorik**.

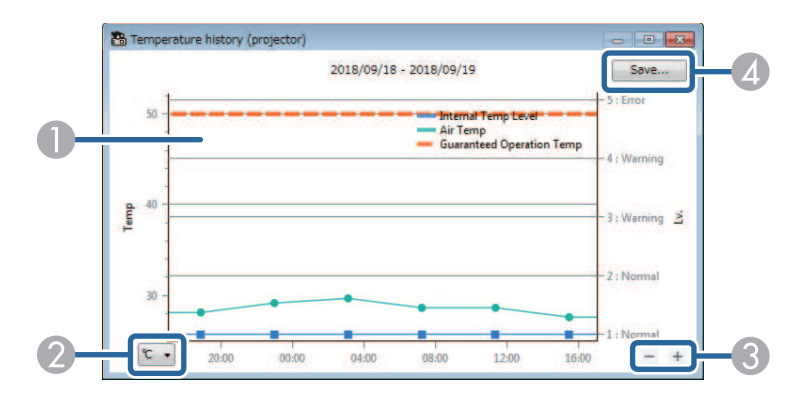

## **Övervaka projektorer <sup>20</sup>**

**O** Bakgrundsfärg

> Blå: kräver omedelbar uppmärksamhet. Gul: varningsstatus Röd: felstatus

- $\Omega$ Växlar visning mellan Celsius och Fahrenheit.
- $\bullet$ Zoomar in och ut på diagrammet.
- $\bullet$ Sparar temperaturhistoriken i en CSV-fil.

Du kan panorera runt i diagrammet genom att hålla ned höger musknapp på någon punkt på diagrammet och flytta musen åt höger eller vänster

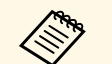

- **a Du kan se temperaturinformation för maximalt 30 dagar.** Temperaturinformationen är bara tillgängligt när Epson Projector
	- Management-programmet körs.
	- Det värde som visas på diagrammet kanske inte stämmer med den faktiska temperaturen. Använd värdet som en riktlinje. Se din projektors *Bruksanvisning* för information om projektorns drifttemperatur.
	- Du kan se diagram för upp till 4 projektorer åt gången.
	- Denna funktion är bara tillgänglig för modeller som stöds.

<span id="page-20-0"></span>Du kan kontrollera detaljerad projektorstatusinformation på skärmbilden **Projektoregenskaper**.

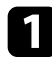

a I Epson Projector Management så dubbelklickar du på huvudskärmen på den projektor som du vill kontrollera.

Skärmen **Projektoregenskaper** visas.

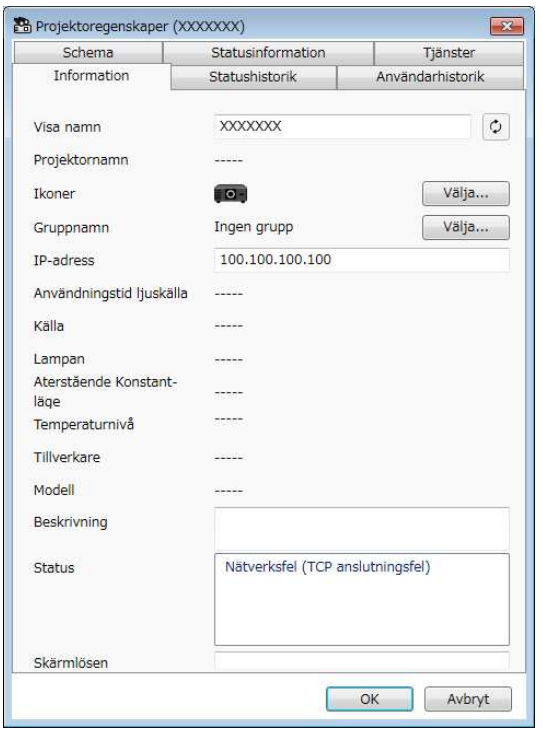

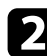

b Klicka på flikarna för att kontrollera varje typ av information.

- **Information**: Visar allmän projektorinformation.
- **Statushistorik**: Visar projektorns felhistorik.
- **Användarhistorik**: Visar projektorns användningshistorik som ett diagram.
- **Schema**: Visar schemat för projektorn eller projektorns överordnade grupp.
- **Statusinformation**: Visar projektorns statusinformation.
- **Tjänster**: Visar teknisk serviceinformation. (Används normalt endast av Epson Support.)

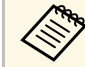

**Cong** Du kan kontrollera och redigera projektorinformation för flera<br>projektorer åt gången. Välj projektorer på huvudskärmen, högerklicka på dem och välj **Egenskap**.

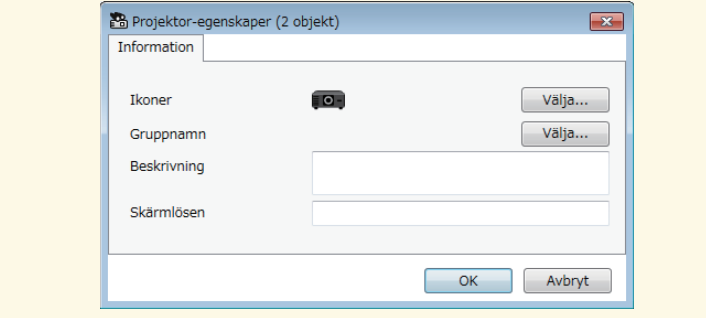

#### g **Relaterade länkar**

• ["Skärmen Projektoregenskaper" sid.53](#page-52-0)

<span id="page-21-0"></span>Du kan styra den valda projektorn med hjälp av projektorns kontrollknappar på huvudskärmen i Epson Projector Management.

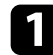

a I Epson Projector Management så väljer du den projektor som du vill styra på huvudskärmen. Du kan välja flera projektorer eller alla projektorer genom att markera erforderliga kryssrutor.

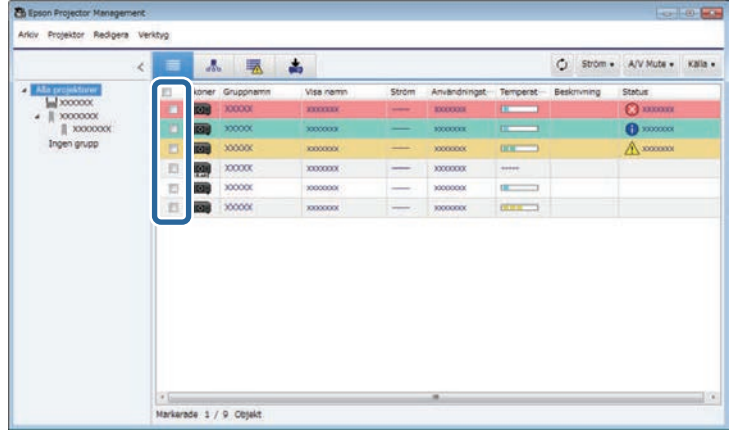

b Klicka på projektorns kontrollknappar för att utföra följande åtgärder.

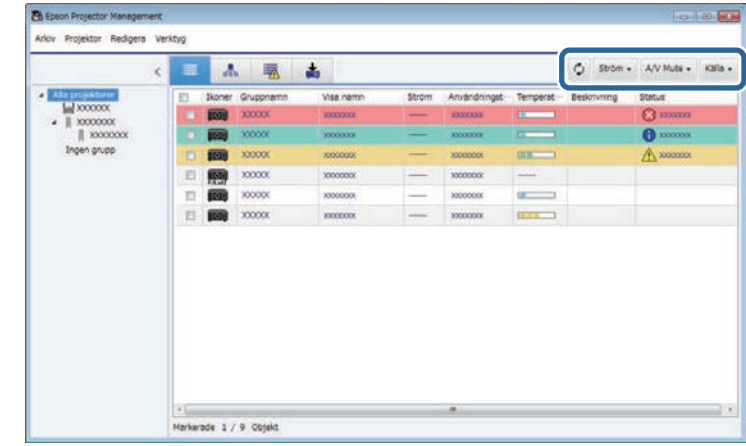

- **Uppdatera**: Uppdaterar projektorinformationen.
- **Ström**: Slår på och stänger av projektorn.
- **A/V Mute**: Slår på/av projektorns A/V ljud/av eller slutarfunktion.
- **Källa**: Växlar projektorns ingångskälla. (Finns endast för Epsonprojektorer.)
- c Högerklicka på Epson-projektorn i listan för att utföra följande åtgärder.
	- **Webbkontroll**: Låter dig välja projektorinställningar och styra projektionen via en webbläsare.
	- **Fjärrkamera åtkomst**: Låter dig kontrollera bilden som fångats med projektorns fjärrkamera via en webbläsare.
	- **Automatisk inst.**: Låter dig använda projektorns automatiska inställningsfunktion, exempelvis **Färgkalibrering** eller **Skärmmatchning**. Du kan även välja **Avbryt Uppdateringsläge**.

## **Kontrollera projektorer <sup>23</sup>**

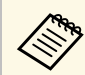

- a Funktionerna **Ström**, **A/V-dämpning** och **Källa** är inte tillgängliga när funktionen **Automatisk inst.** används.
	- Se projektorns *Bruksanvisning* för information om funktionerna **Fjärrkamera åtkomst** och **Automatisk inst.**, om tillgängligt.

## <span id="page-23-0"></span>**Uppdatera inbyggd programvara och kopiera menyinställningar**

<span id="page-23-1"></span>Följ instruktionerna här för att uppdatera dina projektorer så de använder den senaste inbyggda programvaran eller kopiera inställningarna från projektorns meny.

#### g **Relaterade länkar**

- ["Uppdatera det fasta programmet" sid.25](#page-24-0)
- ["Kopiera flera projektor-menyinställningar på samma gång" sid.29](#page-28-0)

<span id="page-24-0"></span>Du kan uppgradera en projektors eller smart enhets inbyggda programvara (endast vissa modell) över ett kabelanslutet nätverk. Ny inbyggd programvara distribueras över nätverket eller så kan du hämta den från Epson supportcenter. Du kan sedan omedelbart uppdatera den inbyggda programvaran eller schemalägga när du vill att den inbyggda programvaran ska uppdateras.

Var noga med följande när du uppdaterar den inbyggda programvaran:

- Att projektorn är ansluten med kabel till ett nätverk.
- Att projektorn är startad eller att projektorns **Vänteläge** är inställt till **Kommunikation på**.

### **Försiktighet**

- Du kan inte använda projektorn under tiden som den inbyggda programvaran uppdateras.
- Koppla inte ifrån projektorns nätsladd under tiden som den inbyggda programvaran uppdateras. Om projektorn oväntat stängs under uppdateringen kanske den inbyggda programvaran inte kan skrivas korrekt och det kan få till följd att projektorn slutar fungera. Epson tar inget ansvar för fel i samband med uppdatering av inbyggd programvara och tillhörande reparationskostnader som uppstår på grund av strömavbrott, kommunikationsfel eller andra problem som kan orsaka sådana fel.
- Uppdatera inte den inbyggda programvaran när projektorn utför en annan åtgärd.

#### g **Relaterade länkar**

- ["Uppdatering till ny programvara hittades på ett nätverk" sid.25](#page-24-2)
- ["Uppdatera till den nya inbyggda programvaran som hämtats till din dator"](#page-26-1) [sid.27](#page-26-1)

#### <span id="page-24-1"></span>**Uppdatering till ny programvara hittades på ett nätverk**

<span id="page-24-2"></span>När det finns en ny inbyggd programvara ser du ett meddelande på den primära duken och du kan schemalägga när du vill uppdatera den inbyggda programvaran.

Gör följande för att ta emot meddelanden om uppdateringar för inbyggd programvara:

- Starta Epson Projector Management-programmet.
- Välj **Verktyg** i menyraden och välj fliken **Inställning av omgivning** > **Monitor** > **Kan ta emot information om uppdateringar av inbyggd programvara**.
- Kontrollera nätverket alternativen för **Proxy-inställningar** på fliken **Monitor** och ändra dem om det behövs.

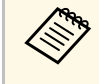

- **a När du har valt Kan ta emot information om uppdateringar av**<br> **inbyggd programvara** kontrollerar programmet information om uppdatering av inbyggd programvara automatiskt var 14:e dag.
	- För att kontrollera information om uppdatering av inbyggd programvara väljer du **Kontrollera**.

a Klicka på ikonen **Uppdateringslista** på huvudskärmen i Epson Projector Management för att öppna vyn **Uppdateringslista**.

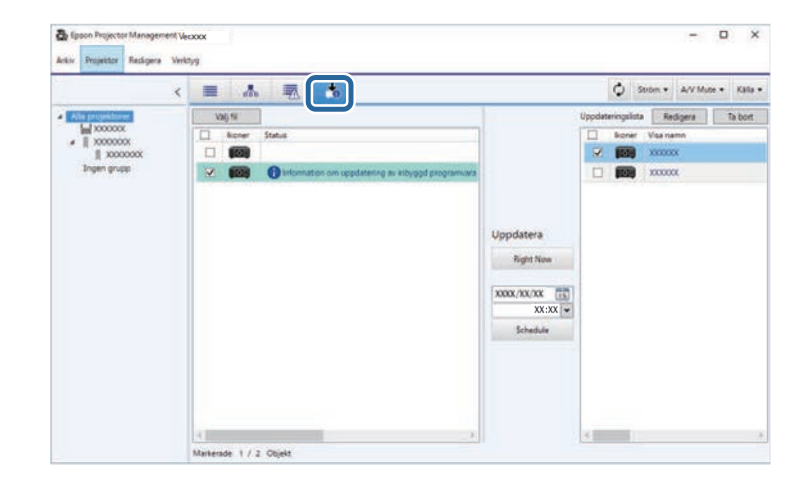

När du ser **Information om uppdatering av inbyggd programvara** i **Status**-kolumnen i vänstra panelen kan du uppdatera dessa projektorer.

### **Uppdatera det fasta programmet <sup>26</sup>**

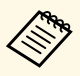

**a • Du kan se utgåveanteckningar för den nya inbyggda**<br>programvaran genom att högerklicka på **Utgåveanteckningar för inbyggd programvara**.

> • **Information om uppdatering av inbyggd programvara** visas även när det finns en uppdatering till smarta enhetens inbyggda programvara (endast vissa modeller).

b Välj projektorn som du vill uppdatera. Du kan välja flera projektorer eller alla projektorer genom att markera erforderliga kryssrutor.

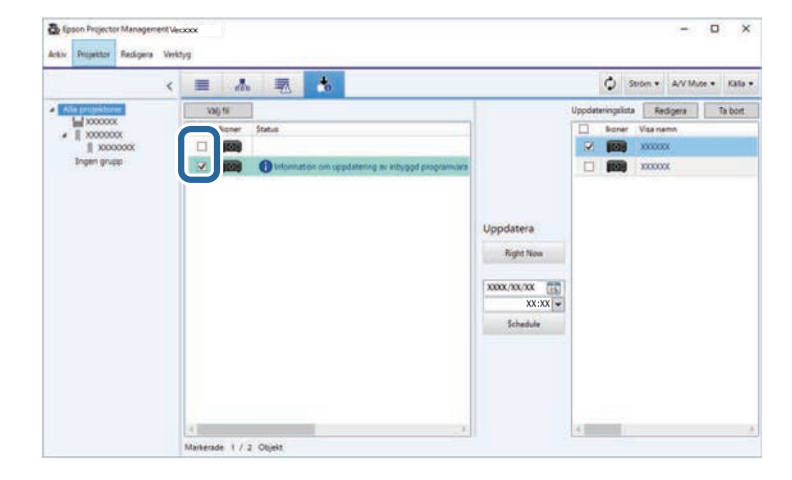

- c Välj en av följande metoder för att uppdatera den inbyggda programvaran.
	- Klicka på **Right Now** för att genast uppdatera den inbyggda programvaran.
	- Ställ in datum och tid när vill göra uppdateringen av inbyggd programvara och klicka sedan på **Schedule** för att schemalägga uppdateringen.

Uppdateringsschemat visas på den högra panelen i vyn **Uppdateringslista**.

Om det finns en uppdatering för den smarta enhetens inbyggda programvara avseende den valda projektorn visas även uppdateringen för den smarta enhetens inbyggda programvara (endast vissa modeller).

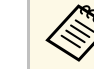

- För att ändra uppdateringsschemat så välj schemat i den högra<br>Redigera panelen och klicka på **Redigera**.
	- För att radera uppdaterings så välj schemat i den högra panelen och klicka på **Ta bort**.
	- Du kan visa upp till 500 scheman i den högra panelen i vyn **Uppdateringslista**. När antalet scheman överstiger 500 raderas scheman efter behov, med början från det äldsta schemat.
	- För att radera alla slutförda scheman så högerklicka på valfri plats i den högra panelen och välj **Radera gamla scheman**.

Den inbyggda programvaran kopieras på datum och tid som du ställt in och projektorns LED-indikator tänds. När uppdateringen av inbyggd programvara är klar stängs projektorn av och går över i vänteläge. Under uppdateringen kan du kontrollera status för uppdatering av inbyggd programvara på den högra panelen i vyn **Uppdateringslista**.

- 
- Stäng inte av Epson Projector Management-programmet när inbyggda programvaran uppdateras.
- Om du försöker att stänga Epson Projector Managementprogrammet när det finns en schemalagd uppdatering som väntar så visas ett bekräftelsemeddelande. Schemalagda uppdateringar körs bara när Epson Projector Management-programmet körs.
- Du kan behöva konfigurera om projektorns nätverksinställningar efter uppdatering av inbyggd programvara eftersom nätverksinställningarna kan ändras av uppdateringen av inbyggd programvara.

### **Uppdatera det fasta programmet <sup>27</sup>**

### <span id="page-26-0"></span>**Uppdatera till den nya inbyggda programvaran som hämtats till din dator**

<span id="page-26-1"></span>Du kan uppdatera den inbyggda programvaran genom att hämta filen med inbyggd programvara manuellt.

Kontakta ditt närmaste Epson supportcenter för mer information om hur du får projektorns inbyggda programvara.

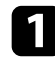

a Klicka på ikonen **Uppdateringslista** på huvudskärmen i Epson Projector Management för att öppna vyn **Uppdateringslista**.

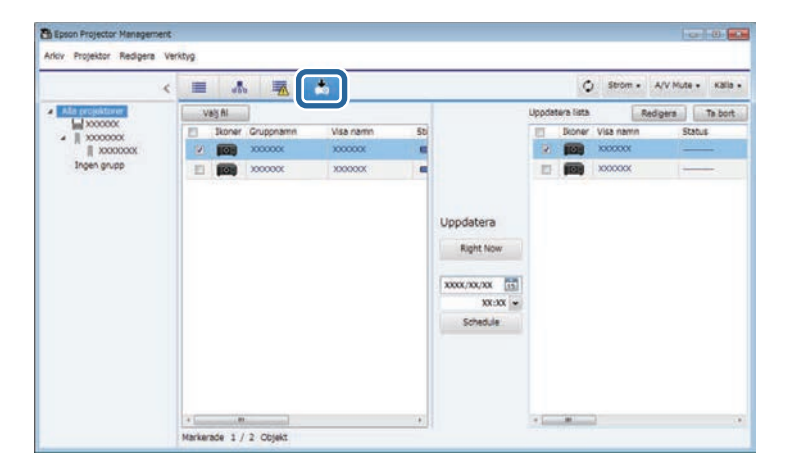

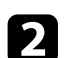

b Klicka på **Välj fil** för att välja filen med inbyggd programvara.

#### Skärmen **Filinformation** visas.

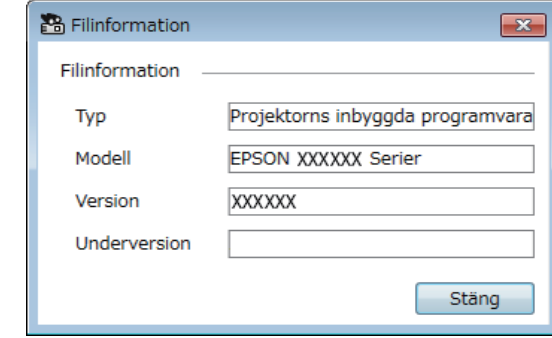

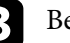

#### c Bekräfta filinformationen och klicka på **Stäng**.

Projektorer som kan uppdateras med den här filen med inbyggd programvara visas i den vänstra panelen i vyn **Uppdateringslista**.

d Välj projektorn som du vill uppdatera. Du kan välja flera projektorer eller alla projektorer genom att markera erforderliga kryssrutor.

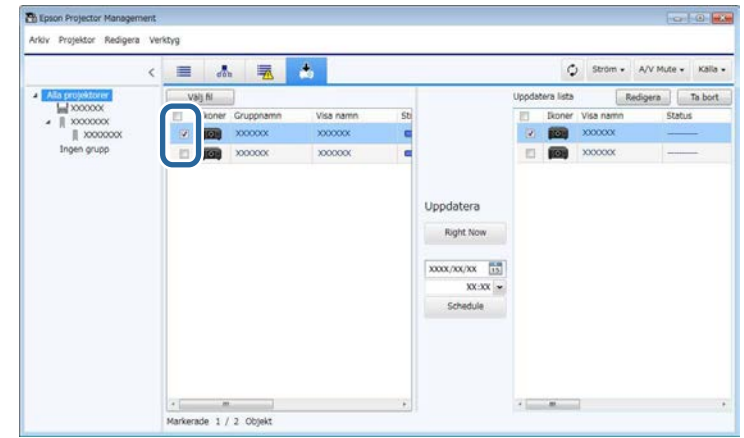

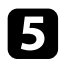

- e Välj en av följande metoder för att uppdatera den inbyggda programvaran.
	- Klicka på **Right Now** för att genast uppdatera den inbyggda programvaran.
	- Ställ in datum och tid när vill göra uppdateringen av inbyggd programvara och klicka sedan på **Schedule** för att schemalägga uppdateringen.

Uppdateringsschemat visas på den högra panelen i vyn **Uppdateringslista**.

Om det finns en uppdatering för den smarta enhetens inbyggda programvara avseende den valda projektorn visas även uppdateringen för den smarta enhetens inbyggda programvara (endast vissa modeller).

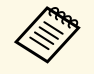

- För att ändra uppdateringsschemat så välj schemat i den högra<br>Danelen och klicka på **Redigera**. panelen och klicka på **Redigera**.
	- För att radera uppdaterings så välj schemat i den högra panelen och klicka på **Ta bort**.
	- Du kan visa upp till 500 scheman i den högra panelen i vyn **Uppdateringslista**. När antalet scheman överstiger 500 raderas scheman efter behov, med början från det äldsta schemat.
	- För att radera alla slutförda scheman så högerklicka på valfri plats i den högra panelen och välj **Radera gamla scheman**.

Den inbyggda programvaran kopieras på datum och tid som du ställt in och projektorns LED-indikator tänds. När uppdateringen av inbyggd programvara är klar stängs projektorn av och går över i vänteläge. Under uppdateringen kan du kontrollera status för uppdatering av inbyggd programvara på den högra panelen i vyn **Uppdateringslista**.

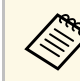

- Stäng inte av Epson Projector Management-programmet när inbyggda programvaran uppdateras.
- Om du försöker att stänga Epson Projector Managementprogrammet när det finns en schemalagd uppdatering som väntar så visas ett bekräftelsemeddelande. Schemalagda uppdateringar körs bara när Epson Projector Management-programmet körs.
- Du kan behöva konfigurera om projektorns nätverksinställningar efter uppdatering av inbyggd programvara eftersom nätverksinställningarna kan ändras av uppdateringen av inbyggd programvara.

<span id="page-28-1"></span><span id="page-28-0"></span>Du kan kopiera menyinställningarna från en projektor till en eller flera andra projektorer som är av samma modell och har samma version av inbyggd programvara. Det gör att du snabbt kan duplicera menyinställningarna i en åtgärd med flera på samma gång.

<span id="page-28-2"></span>Du kan kopiera menyinställningar i en åtgärd med flera på samma gång genast eller schemalägga tiden då de ska kopieras.

Var noga med följande när du kopierar menyinställningarna:

- Att projektorn är ansluten med kabel till ett nätverk.
- Att projektorn är startad eller att projektorns **Vänteläge** är inställt till **Kommunikation på**.

Det är inte alla menyinställningar som kopieras till en annan projektor, exempelvis följande:

- **Nätverk**-menyinställningar, (utom för **E-post**-menyn och **Övriga**-menyn)
- **Lampans timmar** och **Status** från **Information**-menyn

a Utför åtgärden med flera på samma gång innan du justerar bildinställningar som t.ex. Keystone. Bildjusteringsvärden tillämpas även på andra projektorer och justeringar du gjort innan åtgärden med flera på samma gång skrivs över.

> När du kopierar menyinställningarna från en projektor till en annan kopieras också användarlogon. Registrera inte någon information som du inte vill dela mellan flera projektorer som en användarlogo.

### **Försiktighet**

- Du kan inte använda projektorn när du kopierar projektorns menyinställningar på samma gång.
- Koppla inte ifrån projektorns nätsladd under tiden som menyinställningarna kopieras. Om projektorn oväntat stängs under kopieringen kanske konfigurationen inte kan skrivas korrekt och det kan få till följd att projektorn slutar fungera. Epson tar inget ansvar för batchinställningsfel och reparationskostnader som uppstår på grund av strömavbrott, kommunikationsfel eller andra problem som kan orsaka sådana fel.

#### g **Relaterade länkar**

- ["Hämta en projektors konfigurationsfil" sid.29](#page-28-2)
- ["Kopiera en projektors konfigurationsfil" sid.30](#page-29-1)

### **Hämta en projektors konfigurationsfil**

Du kan hämta en konfigurationsfil som innehåller menyinställningarna från en projektor så att du kan kopiera dem till en annan projektor.

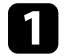

a Klicka på ikonen **Uppdateringslista** på huvudskärmen i Epson Projector Management för att öppna vyn **Uppdateringslista**.

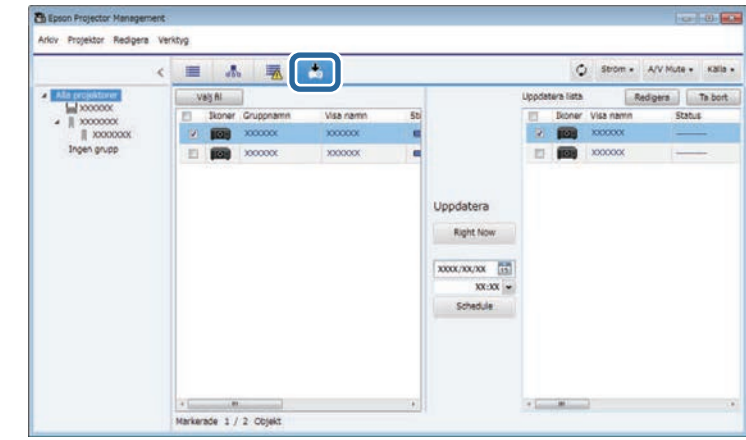

- b I den vänstra panelen i **Uppdateringslista** så högerklicka på projektorn från vilken du vill kopiera menyinställningarna och välj **Hämta Projektorns konfigurationsdata**.
- 

c Välj mappen som du vill hämta projektorns menykonfigurationsfil från.

d Välj ett av följande alternativ.

- Klicka på **Right Now** för att genast hämta konfigurationsfilen.
- Ställ in datum och tid när du vill hämta konfigurationsfilen och klicka sedan på **Schedule** för att schemalägga hämtningen.

Du kan kontrollera status för hämtningen på den högra panelen i vyn **Uppdateringslista**.

När hämtningen är klar stängs projektorn av och går över till vänteläge.

## **Kopiera flera projektor-menyinställningar på samma gång <b>Samma and Samma den samma den samma** 30

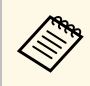

När du sparar den nedladdade filen till USB-flashdisken och<br>kopierar menyinställningar med den är det viktigt att filnamnet stämmer med följande konventioner.

- Endast enkelbytetecken används.
- Filnamnet börjar med "PJCONFDATA".

### <span id="page-29-1"></span><span id="page-29-0"></span>**Kopiera en projektors konfigurationsfil**

Efter att en konfigurationsfil som innehåller menyinställningar från en projektor hämtats kan du kopiera inställningarna i filen till en annan projektor.

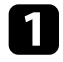

a Klicka på ikonen **Uppdateringslista** på huvudskärmen i Epson Projector Management för att öppna vyn **Uppdateringslista**.

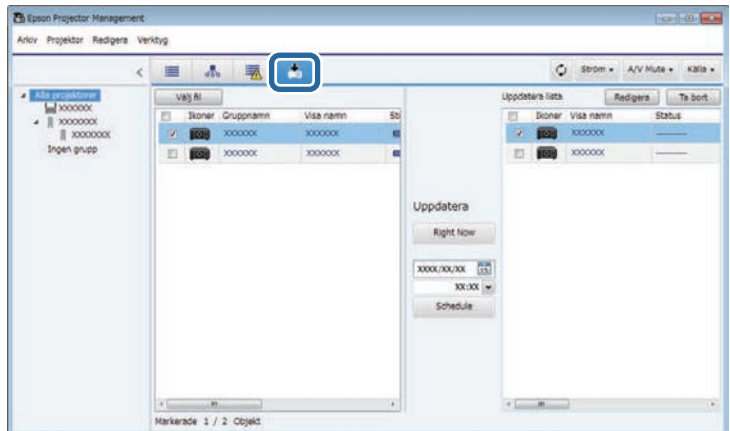

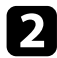

b Klicka på **Välj fil** för att välja den konfigurationsfil som du har hämtat.

#### Skärmen **Filinformation** visas.

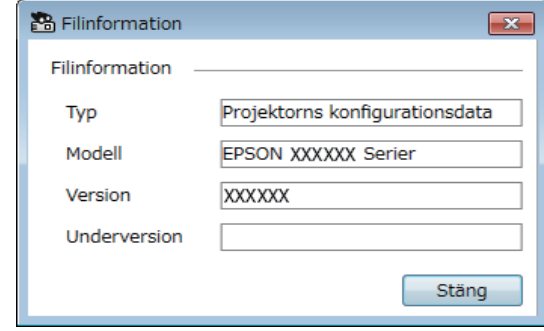

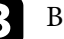

#### c Bekräfta filinformationen och klicka på **Stäng**.

Projektorer som kan uppdateras med den här konfigurationsfilen visas i den vänstra panelen i vyn **Uppdateringslista**.

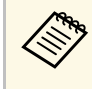

**Cong** Du kan bara uppdatera projektorer som är av samma modell och<br>har samma version av inbyggd programvara som projektorn du hämtade konfigurationsfilen från.

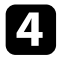

d Välj projektorn som du vill kopiera konfigurationsfilen från. Du kan välja flera projektorer eller alla projektorer genom att markera erforderliga kryssrutor.

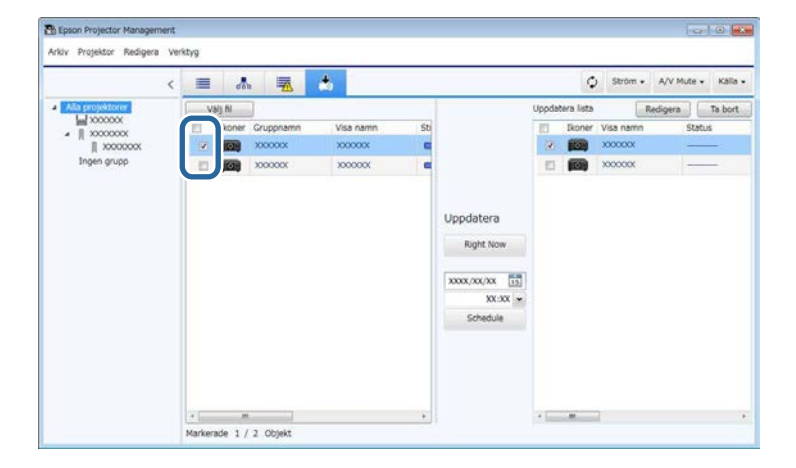

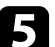

e Välj en av följande metoder för att kopiera menyinställningarna.

- Klicka på **Right Now** för att genast börja kopiera menyinställningarna.
- Ställ in datum och tid när du vill kopiera inställningarna och klicka sedan på **Schedule** för att schemalägga uppdateringen.

Uppdateringsschemat visas på den högra panelen i vyn **Uppdateringslista**.

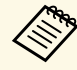

- För att ändra kopieringsschemat så välj schemat i den högra<br>panelen och klicka på **Redigera**. panelen och klicka på **Redigera**.
	- För att radera kopieringsschemat så välj schemat i den högra panelen och klicka på **Ta bort**.
	- Du kan visa upp till 500 scheman i den högra panelen i vyn **Uppdateringslista**. När antalet scheman överstiger 500 raderas scheman efter behov, med början från det äldsta schemat.
	- För att radera alla slutförda scheman så högerklicka på valfri plats i den högra panelen och välj **Radera gamla scheman**.

Menyinställningarna kopieras på datum och tid som du ställt in och projektorns LED-indikator tänds. När processen är klar så stängs projektorn av och går över till vänteläge. Under kopieringen kan du kontrollera status för menykopiering på den högra panelen i vyn **Uppdateringslista**.

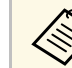

- Stäng inte av Epson Projector Management-programmet när<br>menvinställningarna konieras menyinställningarna kopieras.
	- Om du försöker att stänga Epson Projector Managementprogrammet när det finns en schemalagd kopiering som väntar så visas ett bekräftelsemeddelande. Schemalagda kopieringsåtgärder körs bara när Epson Projector Management-programmet körs.

## <span id="page-31-0"></span>**Använda extra funktioner**

Följ anvisningarna här för att använda tilläggsfunktionerna som är tillgängliga med Epson Projector Management-programmet.

#### g **Relaterade länkar**

- ["Schemaläggning av projektorhändelser" sid.33](#page-32-0)
- ["Göra säkerhetsinställningar" sid.35](#page-34-0)
- ["Skicka e-postmeddelanden" sid.36](#page-35-0)
- ["Message Broadcasting" sid.37](#page-36-0)
- ["Exportera en profil för Epson iProjection-programmet" sid.41](#page-40-0)
- ["Spara projektorns loggfiler" sid.42](#page-41-0)
- ["Uppdaterar den registrerade informationen" sid.43](#page-42-0)

### **Schemaläggning av projektorhändelser <sup>33</sup>**

<span id="page-32-0"></span>Du kan schemalägga händelser som inträffar på din projektor automatiskt.

Projektorn utför de valda åtgärderna på det specificerade datumet och tiden utefter schemat du konfigurerat.

- Ström På/Av
- A/V Mute
- Byta inmatningskällor
- Message Broadcasting
- Automatisk inst. (Endast tillgängligt för projektorer som har stöd för **Färgkalibrering**, **Skärmmatchning** eller **Lampkalibrering** eller **Uppdateringsläge**.)

Du måste också köra Epson Projector Management-programmet på din dator vid den schemalagda tiden för att schemahändelser ska inträffa.

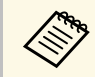

a Du kan inte schemalägga en uppdatering av inbyggd programvara på den här skärmen. Schemalägg den i vyn **Uppdateringslista**.

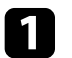

a Välj **Verktyg** i menyraden och välj **Schema** <sup>&</sup>gt; **Schemainställningar**.

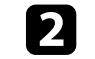

b Välj projektorer eller grupper för vilka du vill schemalägga en händelse.

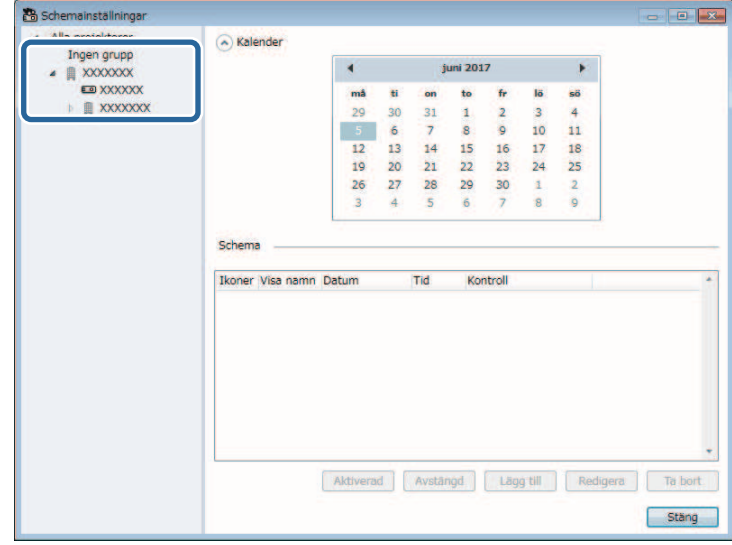

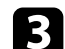

c Välj **Lägg till**.

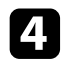

d Välj datum och tid för den schemalagda händelsen och välj sedan den åtgärd du vill utföra.

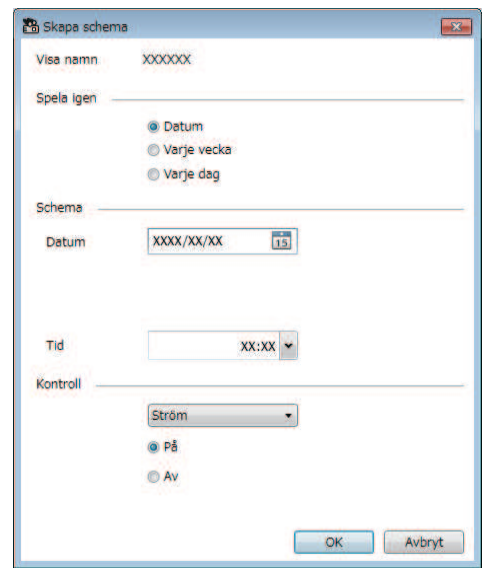

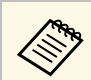

a • Om du schemalägger en händelse som kräver att projektorn slås på, slås projektorn på automatiskt, även om du inte anger en ström på-händelse.

- Innan funktionen **Automatisk inst.** Aktiveras, vänta tills projektorbildens ljusstyrka är klar, utan något flimmer. Se till att välja en ström på-händelse innan **Automatisk inst.** händelsen för att låta den projicerade bilden ljusstyrka lysa klart.
- Slå på alla projektorer innan funktionen **Automatisk inst.** används. Se till att välja en ström på-händelse för alla projektorer som du vill använda funktionen **Automatisk inst.** på.

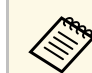

- a Om du vill redigera händelsesschemat väljer du händelsen på skärmen **Schemainställningar** och sedan **Redigera**.
	- Om du vill ta bort en schemalagd händelse markerar du händelsen på skärmen **Schemainställningar** och sedan **Ta bort**.
	- Om du vill aktivera eller inaktivera den schemalagda händelsen utan att ta bort den schemalagda händelsen från listan väljer du händelsen på skärmen **Schemainställningar** och väljer **Aktiverad**/**Inaktiverad**.
	- Om du vill aktivera eller inaktivera alla schemalagda händelser väljer du **Verktyg** i menyraden, **Schema** och sedan **Aktivera schema**/**Inaktivera schema**.

#### g **Relaterade länkar**

- ["Projektoregenskaper Schema" sid.55](#page-54-1)
- ["Uppdatera inbyggd programvara och kopiera menyinställningar" sid.24](#page-23-1)

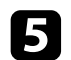

e Välj **OK** för att spara dina inställningar.

Händelseschemat sparas.

### **Göra säkerhetsinställningar <sup>35</sup>**

<span id="page-34-0"></span>Du kan förbättra Epson Projector Management-programmets säkerhet genom att begränsa åtkomst till programmet och förhindra att någon ändrar inställningarna.

#### g **Relaterade länkar**

- ["Ställa in lösenordet" sid.35](#page-34-3)
- ["Begränsa användningen av programmet" sid.35](#page-34-4)

### <span id="page-34-3"></span><span id="page-34-1"></span>**Ställa in lösenordet**

Du kan ange ett lösenord som måste anges när programmet startas eller när programlåsfunktionen är aktiverad.

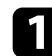

a Välj **Verktyg** i menyraden och välj **Inställning av omgivning**.

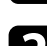

b Välj fliken **Allmänna**.

<span id="page-34-4"></span><span id="page-34-2"></span>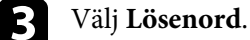

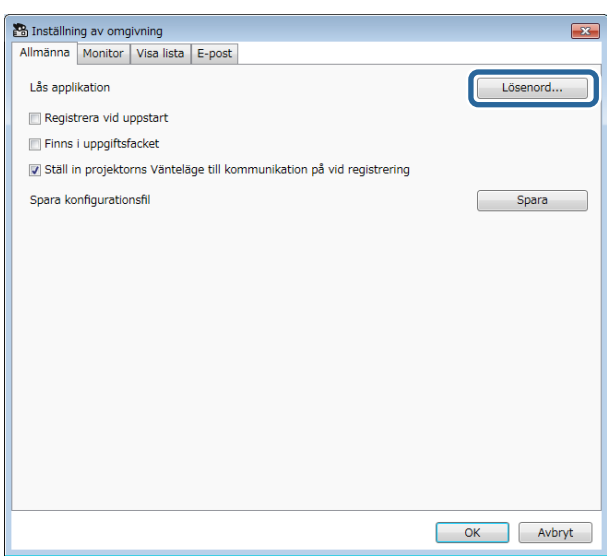

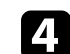

#### Gör något av följande.

- Skapa ett lösenord för första gången: Lämna **Gammalt lösenord** tomt.
- Ändra ett gammalt lösenord: Ange det befintliga lösenordet i fältet **Gammalt lösenord**.
- e Ange ett nytt lösenord i fältet **Nytt lösenord**. Lösenordet kan innehålla upp till 16 alfanumeriska tecken.
	- - f Ange samma lösenord igen i fältet **Nytt lösenord (bekräfta)**.
- g Klicka på **OK**.

Lösenordet sparas.

### **Begränsa användningen av programmet**

Du kan låsa programfunktionerna så att de inte kan användas av en tredje part.

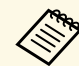

När du anger ett lösenord måste du ange lösenordet för att öppna<br>programlåset. Med ett lösenord förbättras programsäkerheten.

#### Öppna **Verktyg**-menyn och välj **Lås applikation**.

Programmet är låst och inga åtgärder är möjliga förutom att öppna och stänga programmet och inaktivera programlåset.

För att låsa upp programmet, öppna **Verktyg**-menyn och välj **Lås upp applikation**. Om inget lösenord har ställts in kan du lämna dessa fält tomma och klicka på **OK** i fönstret för att ange lösenordet.

### **Skicka e-postmeddelanden <sup>36</sup>**

<span id="page-35-0"></span>Du kan konfigurera programmet så att det skickar varningar per e-post om det finns ett problem med projektorn eller om programmet identifierar att den registrerade projektorn har bytts ut mot en ny. Programmet kan också skicka dig ett en avisering om när projektorn återgår till normal status per epost.

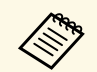

• Om ett kritiskt problem medför att en projektor stängs av kanske du<br>inte får någon e-postavisering inte får någon e-postavisering.

> • Den typ av problem som ingår i e-postmeddelandet varierar beroende på projektorn.

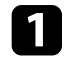

a Välj **Verktyg** i menyraden och välj **Inställning av omgivning**.

b Välj fliken **E-post**.

c Välj alla nödvändiga inställningar.

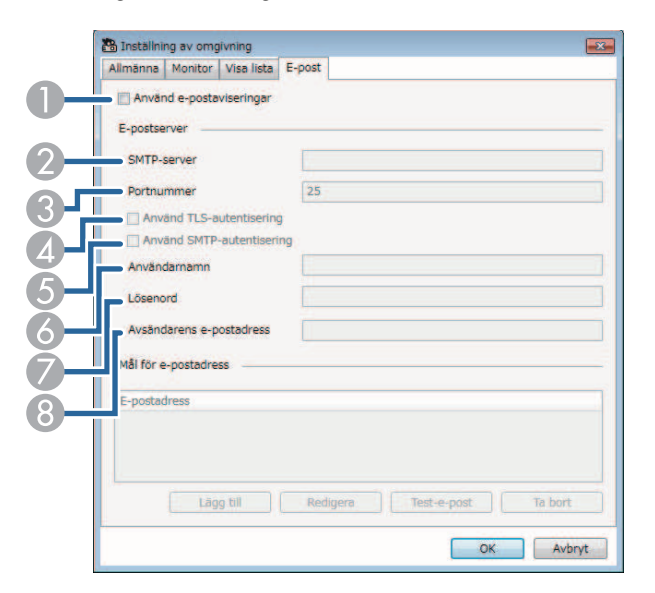

A Markera för att aktivera e-postmeddelanden och låta dig ange nödvändig information.

- $\Omega$  Ange SMTP-servernamnet eller IP-adressen för projektorns SMTPserver.
- C Välj ett nummer för SMTP-serverns portnummer med 1 till 65535. Standard är 25.
- **A** Välj om du vill aktivera TLS-autentisering.
- EVälj om du vill aktivera SMTP-autentisering.
- $\bullet$ Ange ett användarnamn för SMTP-autentisering.
- GAnge ett lösenord för SMTP-autentisering.
- $\odot$  Ange den e-postadress som du vill identifiera som avsändare. Du kan ange upp till 512 alfanumeriska tecken.
- Välj Lägg till, välj mottagarens e-postadresser och sedan typen av epostmeddelanden som du vill att de ska ta emot.

### **Example 3** Välj OK.

Skärmbilden **Inställning av omgivning** visas. Upprepa steg 4 till 5 för att lägga till mottagarens e-postadresser. Du kan registrera upp till 10 epostadresser.

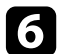

#### f Klicka på **Test-e-post**.

Om du inte får testmeddelandet, kontrollera alla inställningar på fliken **E-post**.

g Välj **OK** för att spara dina inställningar.

#### g **Relaterade länkar**

- ["Lösningar när e-post med nätverksvarningar inte tas emot" sid.47](#page-46-4)
- ["Inställning av omgivning E-post" sid.60](#page-59-1)

### **Message Broadcasting <sup>37</sup>**

<span id="page-36-0"></span>Du kan distribuera bilder eller textmeddelanden till flera projektorer för samtidig visning på de projektorerna. Du kan distribuera informationen omedelbart eller vid ett visst datum och tidpunkt med hjälp av schemaläggningsfunktionen.

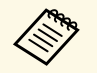

• Se till att bildfilens upplösning är mellan  $50 \times 50$  och  $1920 \times 1200$ <br>pixlar pixlar.

• Kontrollera att texten är 1024 tecken eller mindre.

### **Försiktighet**

Du bör inte lita på funktionen Message Broadcasting för att skicka brådskande meddelanden i en nödsituation. Använd istället andra metoder för akutmeddelanden. Epson garanterar inte hastigheten, tillförlitligheten eller noggrannheten hos meddelanden som skickas med funktionen och Epson ansvarar inte för förlust, skada eller skada som uppstår vid användningen.

#### g **Relaterade länkar**

- ["Sända ett meddelande omedelbart" sid.37](#page-36-2)
- ["Sändning av ett meddelande vid ett visst datum och tidpunkt" sid.38](#page-37-1)

### <span id="page-36-2"></span><span id="page-36-1"></span>**Sända ett meddelande omedelbart**

Du kan distribuera bilder eller textmeddelanden till flera projektorer för samtidig visning på de projektorerna direkt.

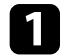

a Välj **Verktyg** i menyraden och välj **Message Broadcasting**.

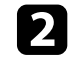

b Välj projektorn eller gruppen som du vill ska ta emot det distribuerade meddelandet.

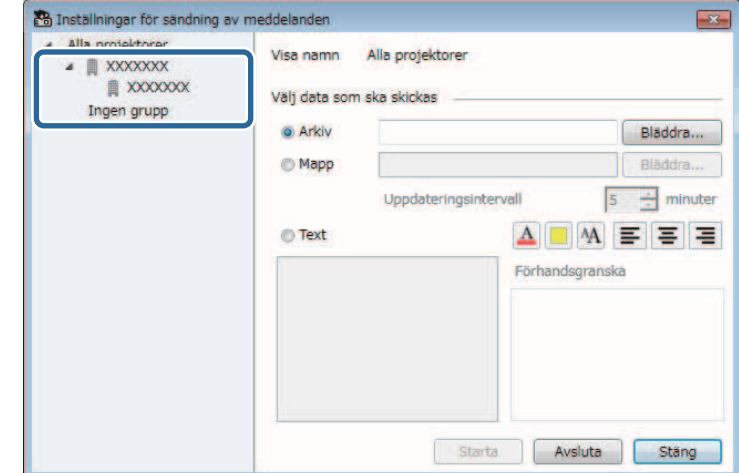

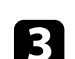

c Välj vilken typ av information som ska distribueras.

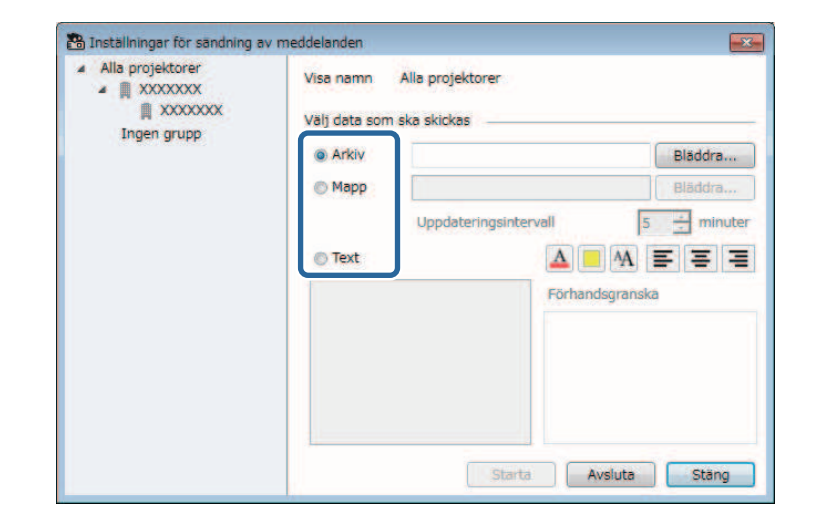

### **Message Broadcasting <sup>38</sup>**

- Välj **Mapp** för att distribuera alla JPEG-filer i den angivna mappen.
- Välj **Text** för att distribuera ett textmeddelande.

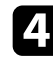

#### **d** Välj de nödvändiga inställningarna.

- När du väljer **Arkiv** väljer du **Bläddra** för att ange filen som ska distribueras.
- När du väljer **Mapp** väljer du **Bläddra** för att ange den mapp som innehåller de filer som ska distribueras. Ange ett **Uppdateringsintervall** från 1 till 30 minuter för att automatiskt skifta visning från en bild till nästa.
- När du väljer **Text** anger du meddelandet i textrutan och väljer alla tillgängliga stilinställningar.

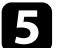

#### e Välj **Starta**.

De bilder eller textmeddelanden du angav projiceras av de valda projektorerna eller grupperna.

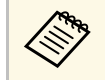

**Projektorn stoppar omedelbart projicering från andra källor och växlar till det distribuerade innehållet.** växlar till det distribuerade innehållet.

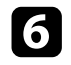

f Välj **Avsluta** för att avbryta visning av den distribuerade bilden eller meddelandet.

### <span id="page-37-0"></span>**Sändning av ett meddelande vid ett visst datum och tidpunkt**

<span id="page-37-1"></span>Du kan distribuera bilder eller textmeddelanden till flera projektorer för simultan visning på projektorerna vid ett visst datum och tidpunkt.

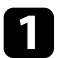

a Välj **Verktyg** i menyraden och välj **Schema** <sup>&</sup>gt; **Schemainställningar**.

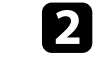

b Välj projektorn eller gruppen som du vill ska ta emot det distribuerade meddelandet.

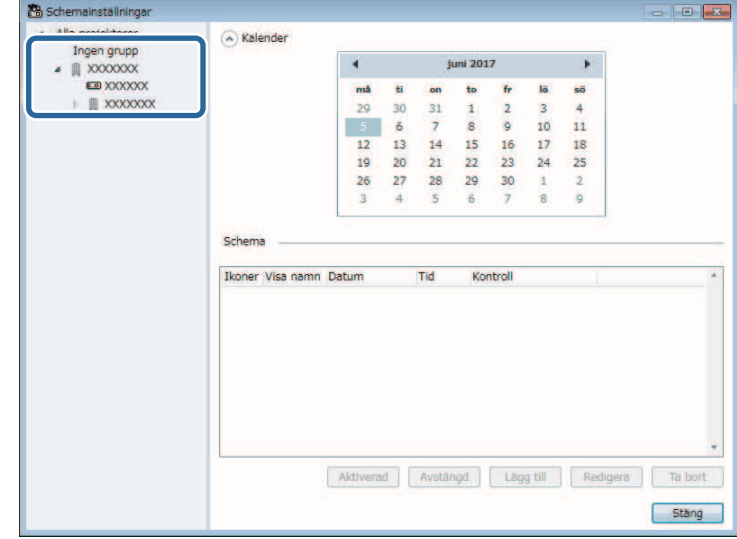

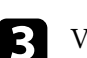

c Välj **Lägg till**.

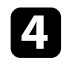

d Välj datum och tid för meddelandet och välj sedan **Message Broadcasting** från **Kontroll**.

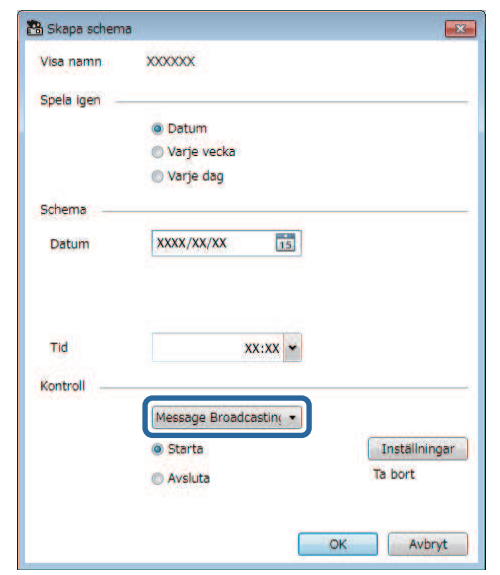

e Välj **Starta** och sedan **Inställningar**.

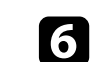

f Välj vilken typ av information som ska distribueras.

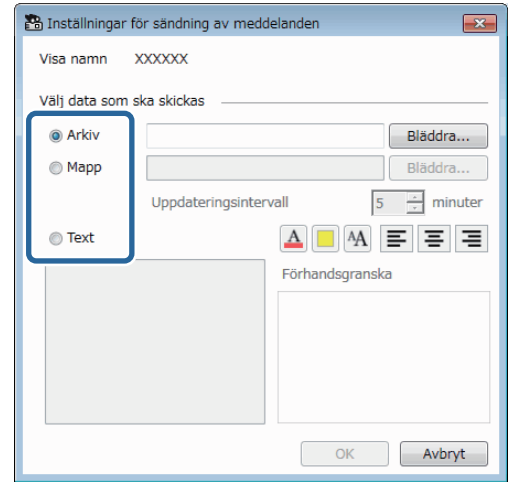

- Välj **Arkiv** för att distribuera en JPEG-fil.
- Välj **Mapp** för att distribuera alla JPEG-filer i den angivna mappen.
- Välj **Text** för att distribuera ett textmeddelande.

g Välj de nödvändiga inställningarna.

- När du väljer **Arkiv** väljer du **Bläddra** för att ange filen som ska distribueras.
- När du väljer **Mapp** väljer du **Bläddra** för att ange den mapp som innehåller de filer som ska distribueras. Ange ett **Uppdateringsintervall** från 1 till 30 minuter för att automatiskt skifta visning från en bild till nästa.
- När du väljer **Text** anger du meddelandet i textrutan och väljer alla tillgängliga stilinställningar.

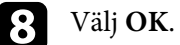

**b** Välj OK.

### **Message Broadcasting <sup>40</sup>**

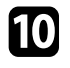

j Upprepa steg 2 till 4 för att ange datum och tid för att slutföra Message Broadcasting.

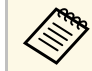

**External on du inte anger datum och tid för sluta Message Broadcasting**<br>
projicerar projektorn distribuerat meddelande kontinuerligt.

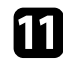

k Välj **Avsluta** och välj sedan **OK** .

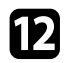

l Välj **Stäng** för att spara schema och meddelandeinställningar.

På det angivna datumet och tidpunkten projiceras de bilder eller textmeddelanden du har angett av de valda projektorerna eller grupperna.

<span id="page-40-0"></span>Du kan exportera projektorinformation för en grupp med projektorer som registrerats i Epson Projector Management-programmet och importera det i Epson iProjection-programmet som en profil.

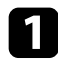

a Välj **Arkiv** i menyraden och välj **Exportera** > **Epson iProjection-profil** .

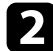

b Välj den projektorgrupp som du vill exportera.

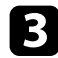

c Välj **OK** för att spara filen .mplist.

**•** Se *Bruksanvisning till Epson iProjection (Windows/Mac)* för att få<br>information om att importera projektorinformation till Epson iProjection.

> • Du kanske inte kan importera profilen korrekt beroende på vilken registreringsstatus som de exporterade projektorerna har.

### **Spara projektorns loggfiler <sup>42</sup>**

<span id="page-41-0"></span>Du kan spara vald information, t.ex. en projektors användnings- och felhistorik, till en loggfil i en mapp som du väljer. (Finns endast för Epsonprojektorer.) Loggfilen sparas som en separat zip-fil.

- 
- **A Logginformation är bara tillgängligt när Epson Projector** Management-programmet körs.
	- Epson Projector Management-programmet sparar som standard logginformation för de senaste tre månaderna. Du kan ändra loggperioden från **Sparar loggar** på fliken **Monitor** på skärmen **Inställning av omgivning**.
	- Den typ av loggar som sparas av Epson Projector Managementprogrammet varierar beroende på projektormodellen.

a Välj **Arkiv** från menyraden och sedan **Sparar loggar**.

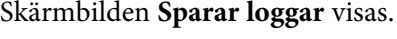

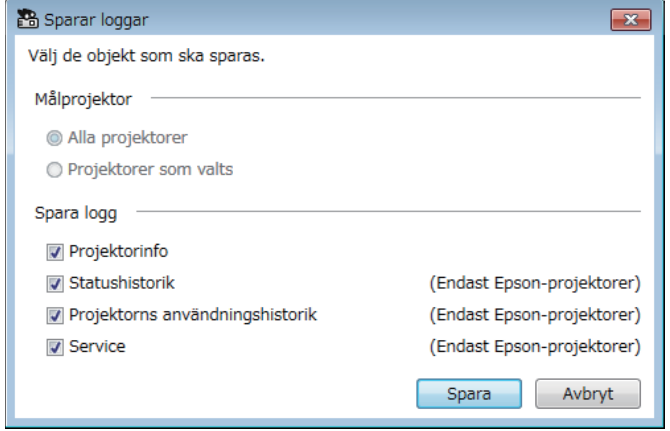

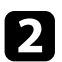

**b Välj målprojektorn.** 

- Välj **Alla projektorer** för att inkludera alla registrerade projektorer.
- Välj **Projektorer som valts** så att de endast inkluderar de valda projektorerna.

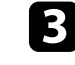

- c Välj vilken typ av information du vill spara i en loggfil och välj sedan **Spara**.
- 

d Specificera utmatningsmappen och filnamnet och välj sedan **Spara**. Zip-filen skapas till den angivna mappen.

<span id="page-42-0"></span>När du byter ut en registrerad projektor så identifierar programmet den automatiskt och visar ett meddelande. När meddelandet visas kan du uppdatera den registrerade informationen.

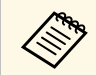

Alla schemalagda evenemang som associeras med den utbytta projektorn är fortfarande aktiverade.

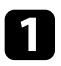

a I Epson Projector Management så väljer du den projektor som du vill byta ut på huvudskärmen. Du kan välja flera projektorer eller alla projektorer genom att markera erforderliga kryssrutor.

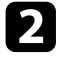

b Högerklicka på valfri projektor och välj sedan **Behandla utbytt projektor** .

Du ser en prompt som frågar om du vill lagra historiska data innan projektorn byts. Om du vill historiska data i analyssyften så välj **Ja**. Om inte så rekommenderar vi att välja **Nej** .

Om du aktiverat e-postaviseringar får du ett e-postmeddelande som bekräftar när uppdateringen är slutförd.

## <span id="page-43-0"></span>**Problemlösning**

Se följande avsnitt för att hitta lösningar på problem som du kan ha när du använder Epson Projector Management-programmet.

#### g **Relaterade länkar**

- ["Lösa problem med nätverksanslutning" sid.45](#page-44-0)
- ["Lösa problem med övervakning och kontroll" sid.47](#page-46-0)
- ["Lösa problem med uppdatering av inbyggd programvara" sid.48](#page-47-0)

<span id="page-44-2"></span><span id="page-44-0"></span>Prova dessa lösningar beroende på din nätverksmiljö.

#### g **Relaterade länkar**

- ["Lösningar när du inte kan hitta projektorer \(kabelanslutna\)" sid.45](#page-44-3)
- <span id="page-44-4"></span>• ["Lösningar när du inte kan hitta projektorer \(trådlöst anslutna\)" sid.45](#page-44-4)

### <span id="page-44-1"></span>**Lösningar när du inte kan hitta projektorer (kabelanslutna)**

<span id="page-44-3"></span>När du inte kan hitta projektorn över ett nätverk som använder kabelanslutning så prova följande lösningar. Om du inte kan lösa problemen, kontakta din nätverksadministratör.

• Anslut nätverkskabeln ordentligt.

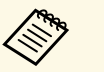

- a Använd en kommersiellt tillgänglig 100BASE-TX- eller 10BASE-T LAN-kabel.
- För att förhindra att fel uppstår, använd en skärmad LAN-kabel i kategori 5 eller högre.
- Kontrollera projektorns nätverksanslutningar.
- Ställ in **DHCP** på **Av**. När **DHCP** är inställt på **På**, kan det ta tid att övergå till vänteläget för LAN om en tillgänglig DHCP-server inte hittas.
- Ställ in IP-adressen, nätmasken och gateway-adressen korrekt för projektorn.
- Stäng menyn nätverksinställningarna på projektorn.
- Kontrollera datorns nätverksanslutningar.
- Aktivera LAN-inställningarna på datorn.
- Stäng av brandväggen. Om du inte vill stänga av den kan du registrera brandväggen som ett undantag. Gör de nödvändiga inställningarna för att öppna porten. Programmet använder portarna 56181 (TCP).

#### g **Relaterade länkar**

• ["Konfigurera en projektor när anslutningen görs med kabelanslutet LAN"](#page-10-3) [sid.11](#page-10-3)

#### **Lösningar när du inte kan hitta projektorer (trådlöst anslutna)**

När du inte kan hitta projektorn över ett trådlöst nätverk så prova följande lösningar. Om du inte kan lösa problemen, kontakta din nätverksadministratör.

- Kontrollera statusen på de externa enheterna som används för nätverkanslutningen eller miljön där nätverksenheterna och projektorn finns.
	- Anslut om det behövs den specificerade trådlösa LAN-enheten till projektorn på ett säkert sätt. Se din projektors *Bruksanvisning* för mer information.
	- Kontrollera om det finns några hinder mellan anslutningspunkten och datorn eller projektorn, och flytta på dem för att komma till rätta med problemet. Ibland kan inomhusmiljöerna göra att projektorn inte hittas under en sökning.
	- Kontrollera att åtkomstpunkten och datorn eller projektorn inte är alltför långt ifrån varandra. Flytta dem närmare varandra och försök ansluta på nytt.
	- Kontrollera efter störningar från annan utrustning, t.ex. från en Bluetooth-enhet eller mikrovågsugn. Flytta den störande enheten längre bort eller öka den trådlösa bandbredden.
	- Ställ in radiostyrkan för nätverksenheterna på maximalt.
	- Ställ in IP-adressen, nätmasken och gateway-adressen korrekt för åtkomstpunkten.
- Kontrollera att det trådlösa LAN-systemet för åtkomstpunkten stöder projektorns trådlösa LAN-system.
- Kontrollera projektorns nätverksanslutningar.
	- Ställ in inställningen **Anslutningsläge** på **Avancerad**.
- Ställ in datorn, åtkomstpunkten och projektorn på samma SSID.
- Ställ in **DHCP** på **Av**. När **DHCP** är inställt på **På**, kan det ta tid att övergå till vänteläget för LAN om en tillgänglig DHCP-server inte hittas.
- Ställ in IP-adressen, nätmasken och gateway-adressen korrekt för projektorn.
- Slå på inställningen för trådlöst LAN om det behövs.

### **Lösa problem med nätverksanslutning <sup>46</sup>**

- Ställ in det trådlösa LAN-systemet för att uppfylla kraven som stöds av åtkomstpunkten.
- Ställ in samma lösenfraser på åtkomstpunkten, datorn och projektorn när du aktiverar säkerhetsinställningen.
- Stäng menyn nätverksinställningarna på projektorn.
- Kontrollera datorns nätverksanslutningar.
- Förvissa dig om att du använder en dator som kan ansluta till ett trådlöst LAN.
- Aktivera den trådlösa LAN-inställningen eller AirPort på din dator.
- Anslut till samma åtkomstpunkt som datorn är ansluten till.
- Stäng av brandväggen. Om du inte vill stänga av den kan du registrera brandväggen som ett undantag. Gör de nödvändiga inställningarna för att öppna porten. Programmet använder portarna 56181 (TCP).
- Kontrollera att inga av accesspunktens inställningar blockerar anslutningarna till projektorn, exempelvis med begränsningar för MACadress eller port.

#### g **Relaterade länkar**

• ["Konfigurera en projektor när anslutningen görs med trådlöst LAN" sid.11](#page-10-4)

<span id="page-46-2"></span><span id="page-46-0"></span>Prova dessa lösningar beroende på din situation.

#### g **Relaterade länkar**

- ["Lösningar när du inte kan övervaka eller styra projektorn" sid.47](#page-46-5)
- <span id="page-46-4"></span>• ["Lösningar när e-post med nätverksvarningar inte tas emot" sid.47](#page-46-4)
- ["Lösningar när du inte kan sända ett meddelande" sid.47](#page-46-6)

#### <span id="page-46-1"></span>**Lösningar när du inte kan övervaka eller styra projektorn**

<span id="page-46-5"></span>Prova dessa lösningar när du inte kan övervaka eller styra projektorerna.

- Kontrollera att projektorn är påslagen och korrekt ansluten till nätverket.
- För att övervaka projektorer även när de är i vänteläge (när strömmen är avstängd), välj **Kommunikation på** som **Vänteläge** i projektormenyerna. Välj även korrekt **Port**-inställning om nödvändigt.
- Se till att projektorn som du vill övervaka eller kontrollera är registrerad i Epson Projector Management-programmet.
- <span id="page-46-3"></span>• Stäng av DHCP-inställningarna för din projektor. Om du aktiverar DHCPinställningarna ändras projektorns IP-adress automatiskt och Epson Projector Management-programmet kanske inte kan söka efter den registrerade projektorn.
- <span id="page-46-6"></span>• När du återställer inställningar från backupfilen, extrahera zip-filen och kopiera de extraherade filerna till följande katalog.

C:\ProgramData\SEIKO EPSON CORPORATION\Epson Projector Management

• Om du behöver installera om programvaran och inte har en säkerhetskopieringsfil, ta bort filen som är lagrad i följande katalog och installera om programmet:

C:\ProgramData\SEIKO EPSON CORPORATION\Epson Projector Management

#### g **Relaterade länkar**

- ["Inställning av omgivning Allmänna" sid.58](#page-57-2)
- ["Övervaka och kontrollera projektorerna" sid.17](#page-16-1)

### **Lösningar när e-post med nätverksvarningar inte tas emot**

Om du inte längre tar emot e-post som varnar om problem med projektorn över ett nätverk, försök med följande lösningar:

- Kontrollera att projektorn är påslagen och korrekt ansluten till nätverket. Om ett kritiskt problem slår av en projektor kanske du inte får någon epostvarning.
- För att övervaka projektorer även när de är i vänteläge (när strömmen är avstängd), välj **Kommunikation på** som **Vänteläge** i projektormenyerna. Välj även korrekt **Port**-inställning om nödvändigt.
- Kontrollera att eluttaget och strömkällan fungerar korrekt.
- Välj **Test-e-post** på fliken **E-post** på skärmen **Inställning av omgivning**. Om du inte får testmeddelandet, kontrollera alla inställningar på fliken **Epost**.
- g **Relaterade länkar**
- ["Inställning av omgivning E-post" sid.60](#page-59-1)

### **Lösningar när du inte kan sända ett meddelande**

Om funktionen Message Broadcasting inte fungerar korrekt, försök med följande lösningar:

- Kontrollera att projektorn är påslagen och korrekt ansluten till nätverket.
- För att övervaka projektorer även när de är i vänteläge (när strömmen är avstängd), välj **Kommunikation på** som **Vänteläge** i projektormenyerna. Välj även korrekt **Port**-inställning om nödvändigt.
- Öppna UDP-portar i dina brandväggsinställningar för att tillåta att Message Broadcasting via den önskade porten. Se dokumentationen för din brandväggsprogramvara för instruktioner.
- När du trycker på [Esc]-knappen på projektorns kontrollpanel eller fjärrkontroll för att avbryta sändning av meddelanden, stängs funktionen Message Broadcasting av. För att distribuera meddelanden igen startar du om projektorn.

<span id="page-47-0"></span>Prova dessa lösningar beroende på din situation.

#### g **Relaterade länkar**

• ["Lösningar när du inte kan uppdatera inbyggd programvara eller kopiera](#page-47-2) [menyinställningar" sid.48](#page-47-2)

### <span id="page-47-1"></span>**Lösningar när du inte kan uppdatera inbyggd programvara eller kopiera menyinställningar**

- <span id="page-47-2"></span>• Kontrollera att datorn är ansluten till nätverket.
- Välj **Kan ta emot information om uppdateringar av inbyggd programvara** på fliken **Monitor** på skärmen **Inställning av omgivning**.
- Kontrollera att Epson Projector Management-programmet kördes på den schemalagda tiden för uppdatering.
- Om projektorns **Vänteläge** är inställt på **Kommunikation av** och projektorn är av kan den inbyggda programvaran inte uppdateras och menyinställningarna kan inte kopieras. Ändra **Vänteläge** till **Kommunikation på**.
- Filen med inbyggd programvara eller konfigurationsfilen kan vara skadad. Hämta den inbyggda programvaran eller kopiera menyinställningarna igen och försök sedan att uppdatera eller kopiera igen.
- Om uppdateringen inte utförs vid den angivna tidpunkten så kontrollera att schemat inte har avbrutits. Avbrutna scheman finns kvar i den högra panelen i vyn **Uppdateringslista** och deras status är **Slutför**.
- Om nätverksinställningar ändras efter att projektorn registrerats i Epson Projector Management-programmet kan den inbyggda programvaran inte uppdateras och menyinställningarna kan inte kopieras eftersom informationen för de projektorer som registrerats i programmet och de faktiska inställningarna för projektorn skiljer sig åt. Klicka på **Uppdatera** i vyn **Uppdateringslista** för att uppdatera projektorinformationen.
- Om du inte kan uppdatera den inbyggda programvaran eller kopiera menyinställningar på ett DHCP-nätverk, så avaktivera DHCP och försök uppdatera eller kopiera med en fast IP-adress.

• När säkerhetsvarningen visas och ber dig bekräfta brandväggsinställningarna vid sökning efter projektorerna ska Epson Projector Management-programmet beviljas åtkomst.

## <span id="page-48-0"></span>**Skärmsammanfattning**

Se dessa avsnitt för mer information om Epson Projector Management-skärmarna.

#### g **Relaterade länkar**

- ["Huvudskärmen i Epson Projector Management" sid.50](#page-49-0)
- ["Skärmen Projektoregenskaper" sid.53](#page-52-0)
- ["Skärmen Inställning av omgivning" sid.58](#page-57-0)

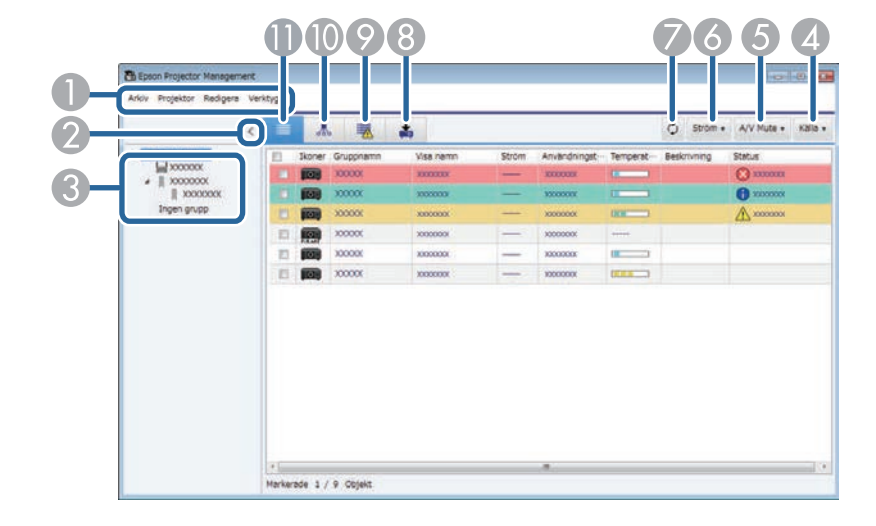

<span id="page-49-0"></span>När du startar Epson Projector Management visas huvudskärmen.

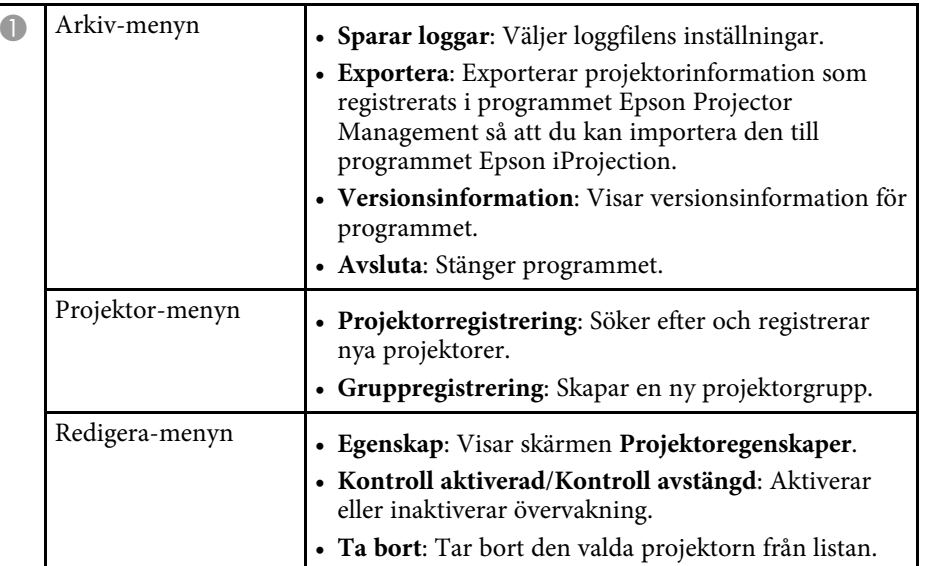

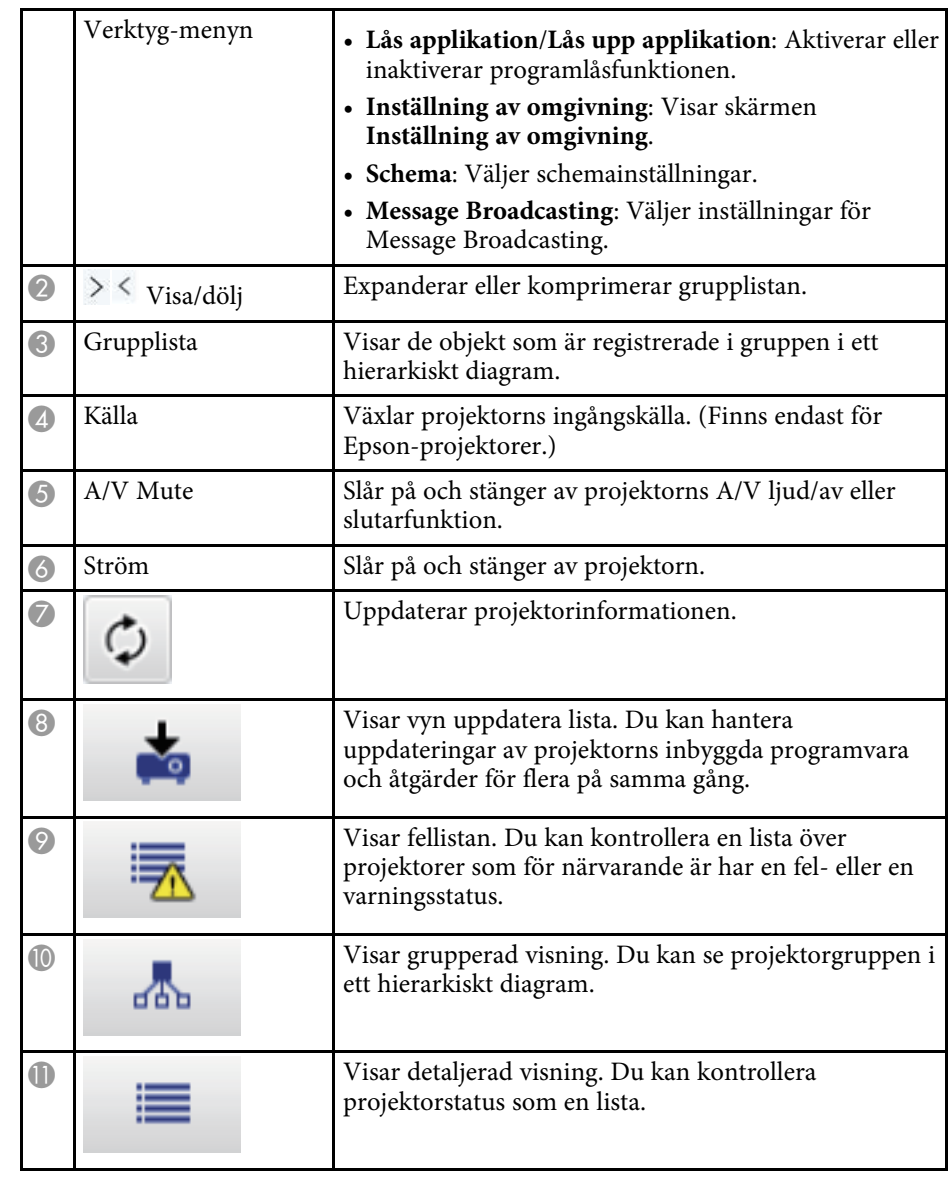

#### g **Relaterade länkar**

• ["Projektorns statusikoner" sid.51](#page-50-2)

- ["Vyn Uppdatera lista" sid.51](#page-50-3)
- ["Inställning av omgivning Visa lista" sid.59](#page-58-2)

### <span id="page-50-2"></span><span id="page-50-0"></span>**Projektorns statusikoner**

Ikonerna på huvudskärmen i Epson Projector Management beskrivs i följande tabell.

<span id="page-50-3"></span><span id="page-50-1"></span>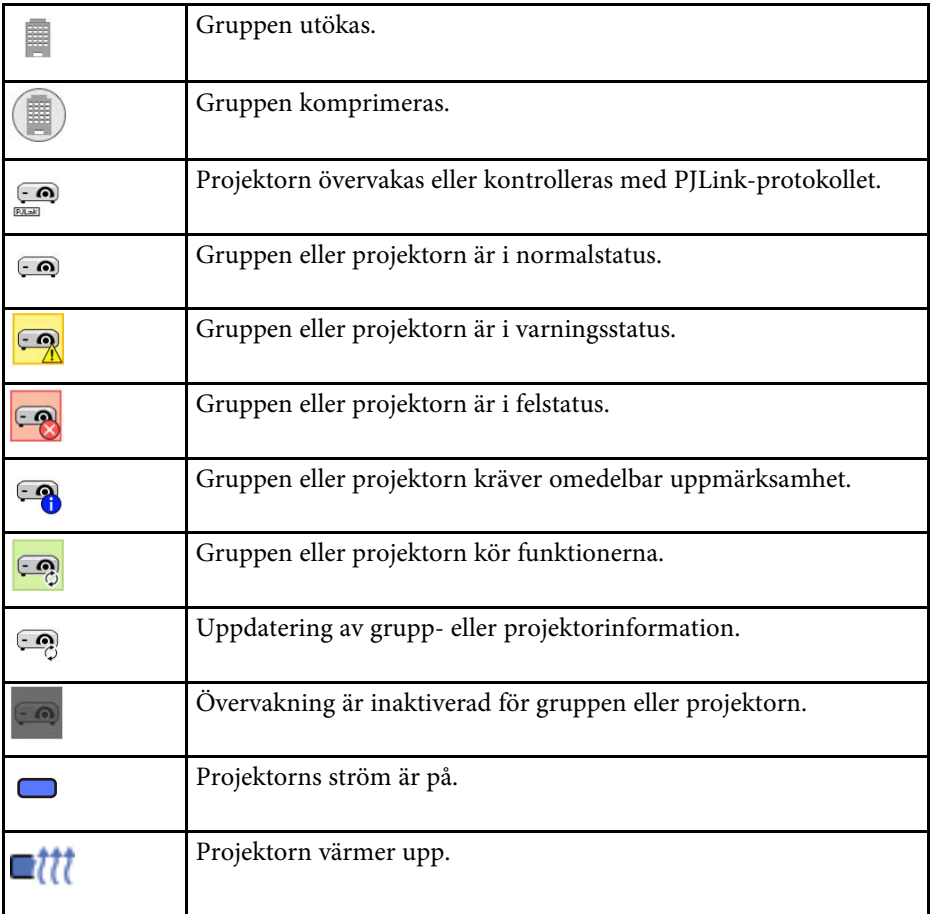

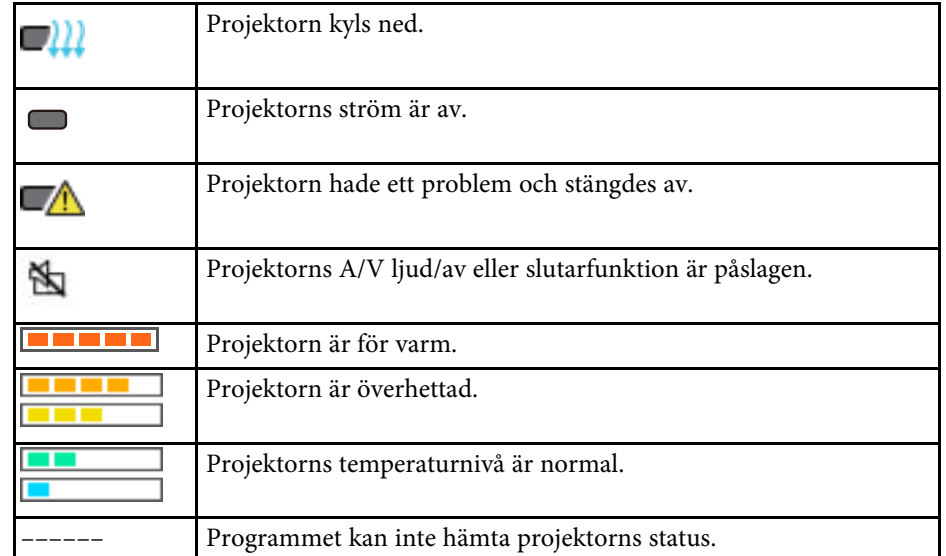

### **Vyn Uppdatera lista**

När du klickar på ikonen **Uppdateringslista** på huvudskärmen i Epson Projector Management visas vyn **Uppdateringslista**. Du kan uppdatera dina

projektorer så de använder den senaste inbyggda programvaran eller kopiera inställningarna från projektorns meny.

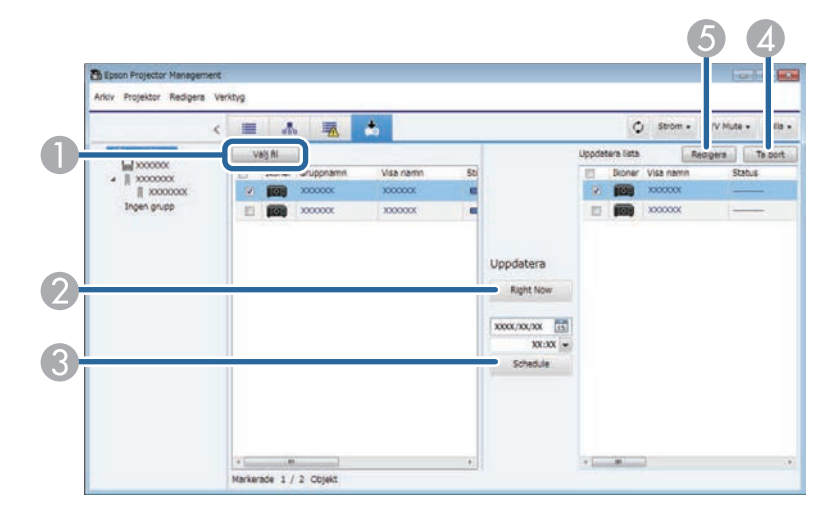

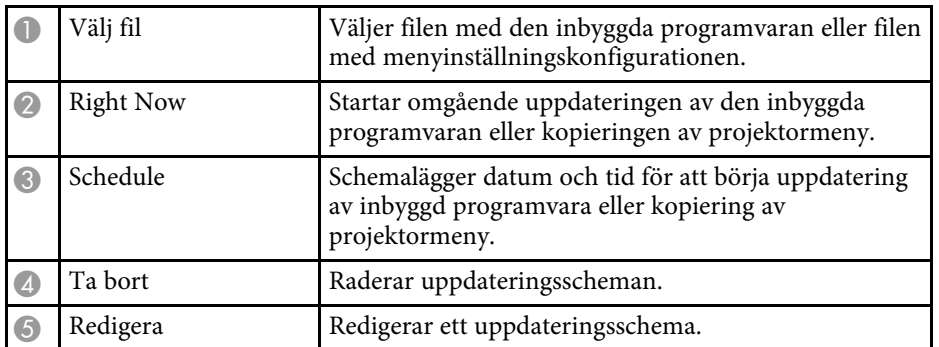

<span id="page-52-0"></span>När du väljer **Egenskap** i **Redigera**- menyn visas skärmen **Projektoregenskaper**.

#### g **Relaterade länkar**

- ["Projektoregenskaper Information" sid.53](#page-52-2)
- ["Projektoregenskaper Statushistorik" sid.54](#page-53-1)
- ["Projektoregenskaper Användarhistorik" sid.55](#page-54-1)
- ["Projektoregenskaper Schema" sid.55](#page-54-1)
- ["Projektoregenskaper Statusinformation" sid.56](#page-55-1)
- ["Projektoregenskaper Tjänster" sid.57](#page-56-1)

### <span id="page-52-2"></span><span id="page-52-1"></span>**Projektoregenskaper - Information**

När du väljer fliken **Information** på skärmen **Projektoregenskaper** visas följande skärm. Informationen som erhålls från projektorn varierar beroende på projektormodellen. Om programmet inte kan hämta information visar det "---".

För att uppdatera projektorinformationen, välj  $\circ$ .

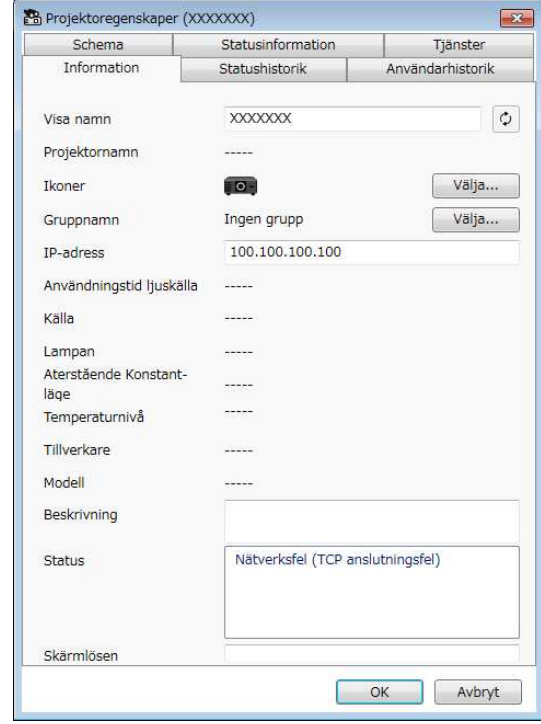

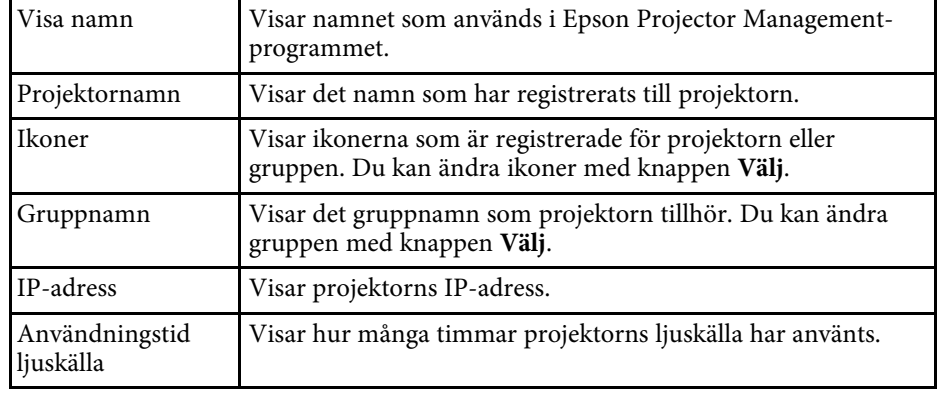

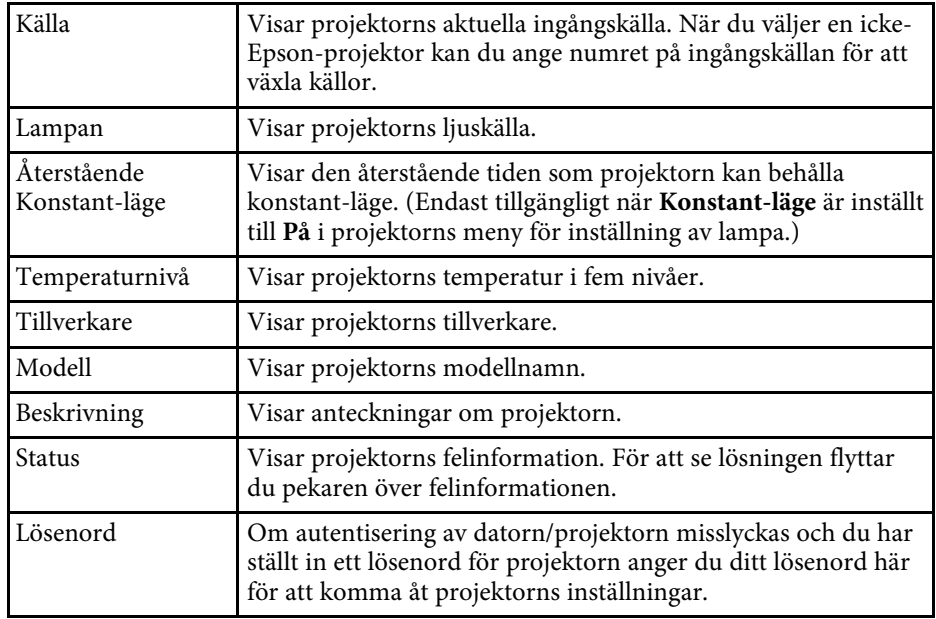

### <span id="page-53-1"></span><span id="page-53-0"></span>**Projektoregenskaper - Statushistorik**

När du väljer fliken **Statushistorik** på skärmen **Projektoregenskaper** visas följande skärm. Du kan kontrollera fel som uppstår när Epson Projector

Management-programmet körs. Om du vill mata ut felhistoriken som en csvfil väljer du **Spara**.

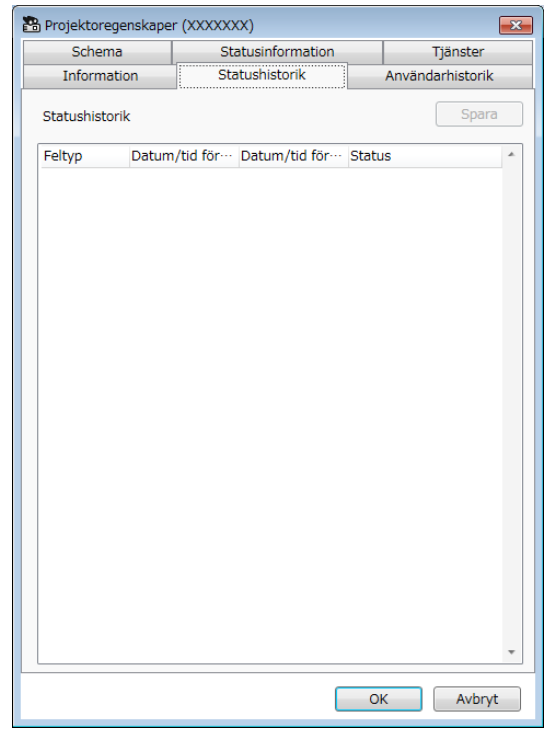

### **Skärmen Projektoregenskaper <sup>55</sup>**

### <span id="page-54-1"></span><span id="page-54-0"></span>**Projektoregenskaper - Användarhistorik**

När du väljer fliken **Användarhistorik** på skärmen **Projektoregenskaper** visas följande skärm.

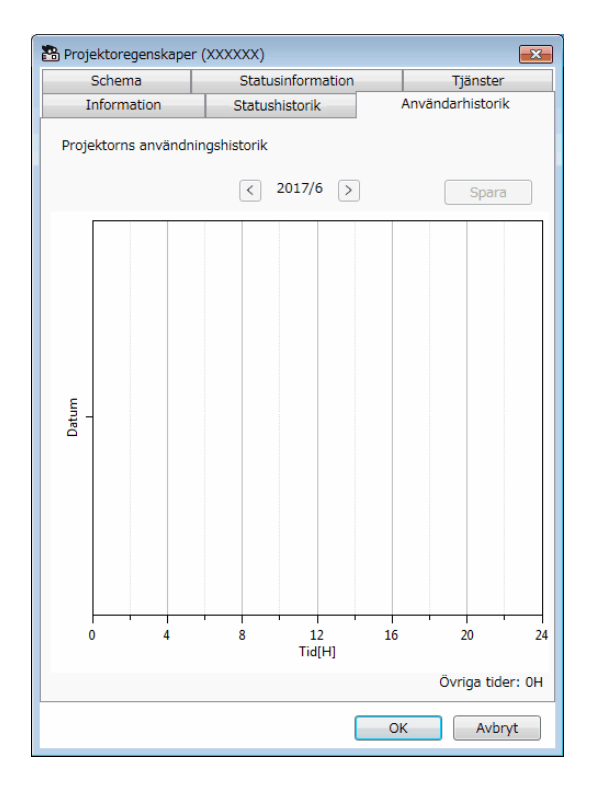

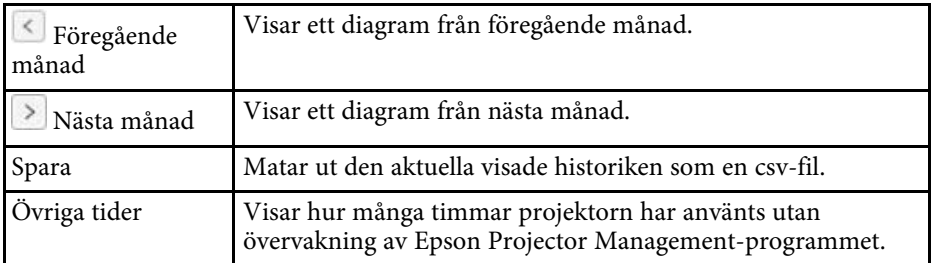

### **Projektoregenskaper - Schema**

När du väljer fliken **Schema** på skärmen **Projektoregenskaper** visas följande skärm.

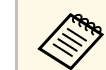

a Du kan inte schemalägga en uppdatering av inbyggd programvara på den här skärmen. Schemalägg den i vyn **Uppdateringslista**.

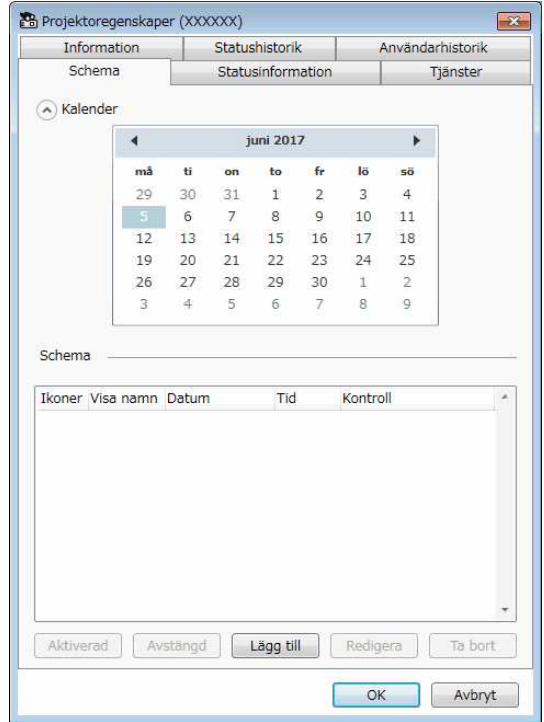

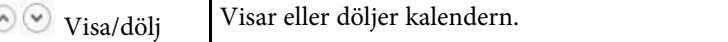

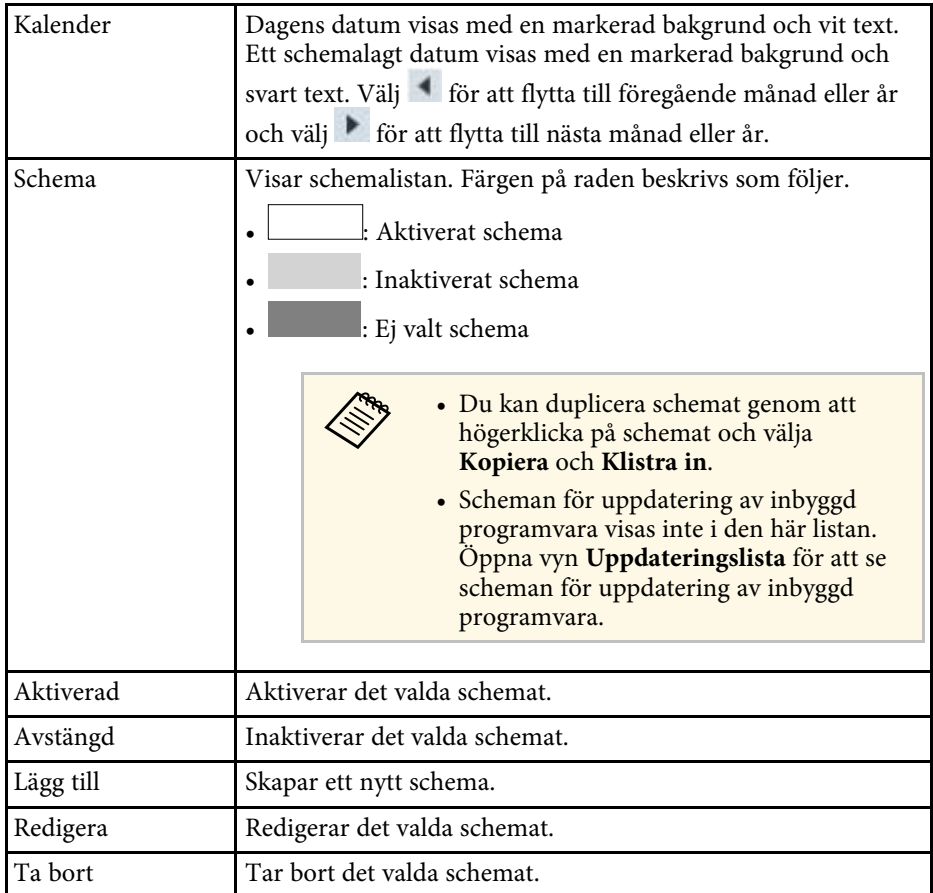

#### g **Relaterade länkar**

- ["Schemaläggning av projektorhändelser" sid.33](#page-32-0)
- ["Uppdatera inbyggd programvara och kopiera menyinställningar" sid.24](#page-23-1)

### <span id="page-55-1"></span><span id="page-55-0"></span>**Projektoregenskaper - Statusinformation**

När du väljer fliken **Statusinformation** på skärmen **Projektoregenskaper**, visas följande skärm. Informationen som erhålls från projektorn varierar

beroende på projektormodellen. Om programmet inte kan hämta information visar det "---".

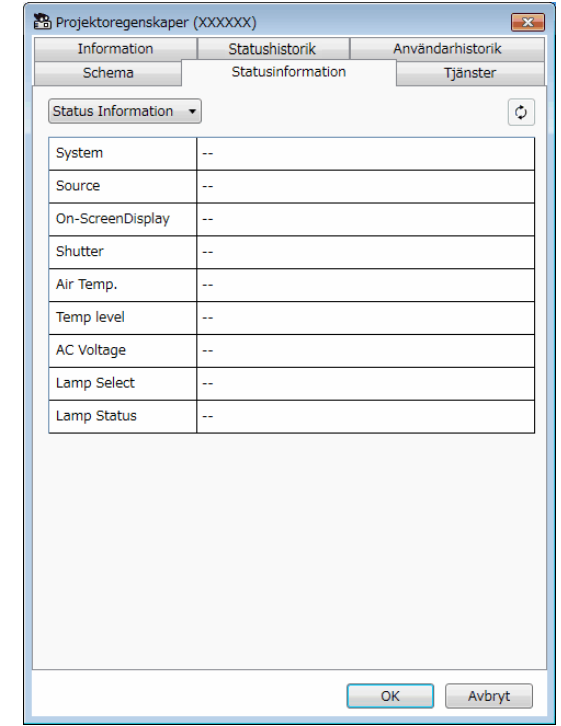

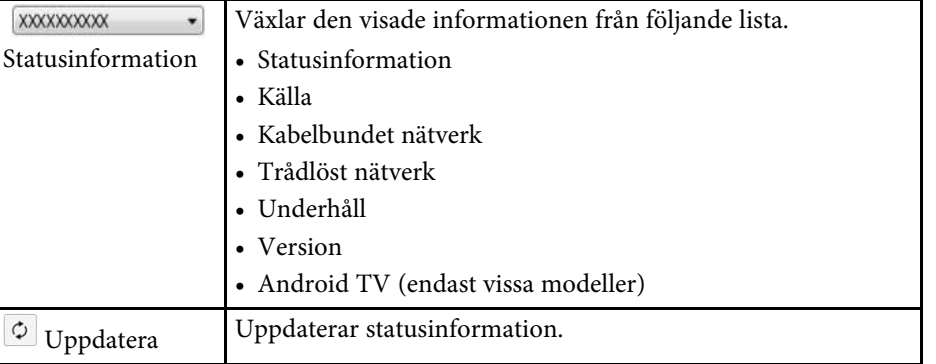

## **Skärmen Projektoregenskaper <sup>57</sup>**

### <span id="page-56-1"></span><span id="page-56-0"></span>**Projektoregenskaper - Tjänster**

När du väljer fliken **Tjänster** på skärmen **Projektoregenskaper** visas följande skärm. (Används normalt endast av Epson Support.)

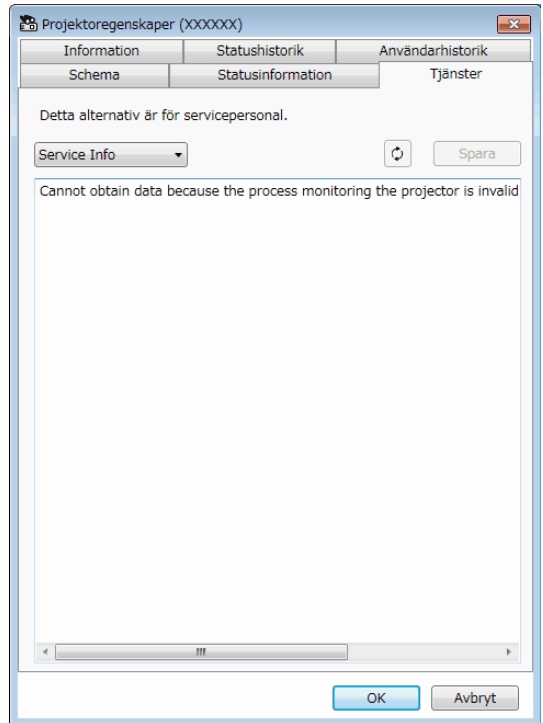

<span id="page-57-0"></span>När du väljer **Inställning av omgivning** i **Verktyg**-menyn, visas skärmen **Inställning av omgivning**.

#### g **Relaterade länkar**

- ["Inställning av omgivning Allmänna" sid.58](#page-57-2)
- ["Inställning av omgivning Monitor" sid.59](#page-58-3)
- ["Inställning av omgivning Visa lista" sid.59](#page-58-2)
- ["Inställning av omgivning E-post" sid.60](#page-59-1)

### <span id="page-57-2"></span><span id="page-57-1"></span>**Inställning av omgivning - Allmänna**

När du väljer fliken **Allmänt** på skärmen **Inställning av omgivning** visas följande skärm.

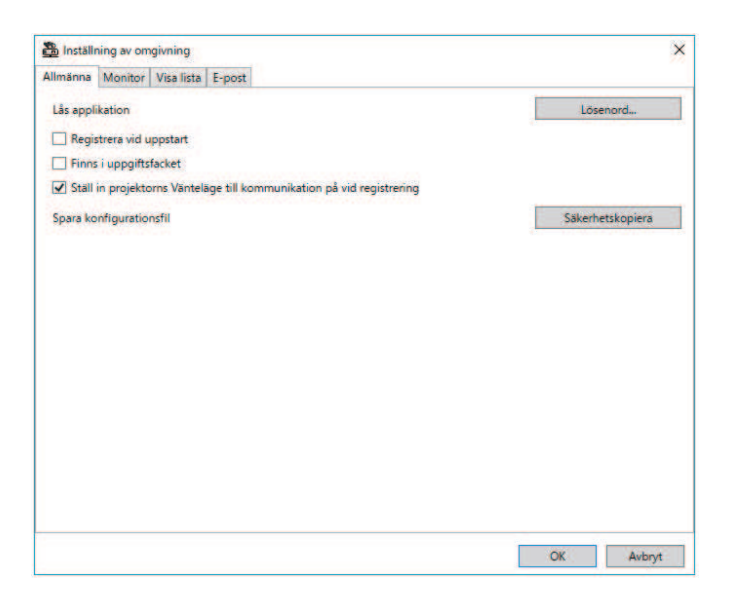

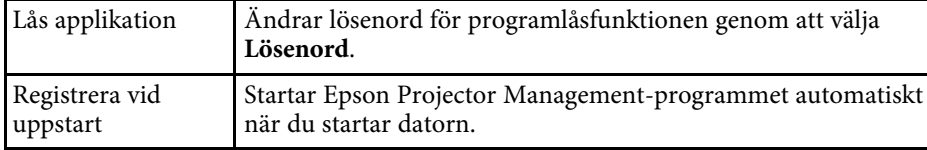

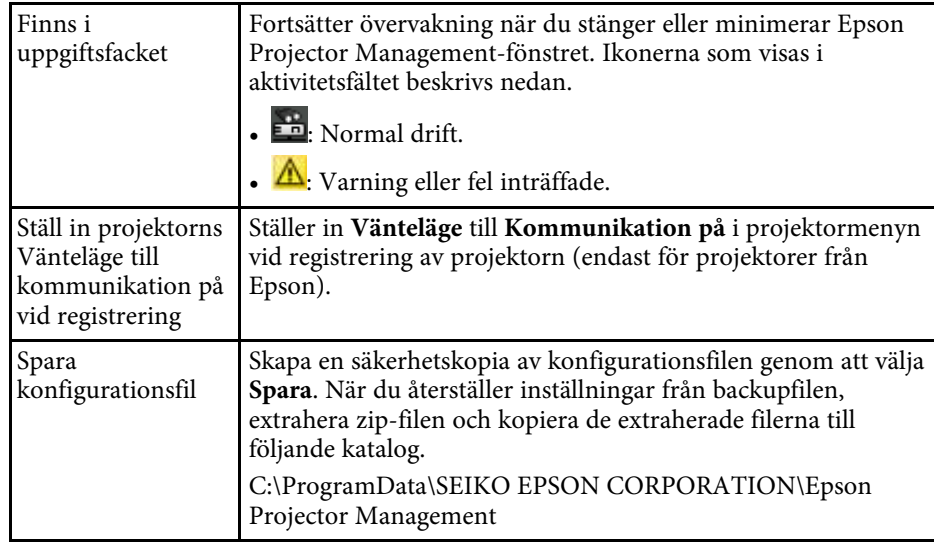

### **Skärmen Inställning av omgivning <sup>59</sup>**

### <span id="page-58-3"></span><span id="page-58-0"></span>**Inställning av omgivning - Monitor**

När du väljer fliken **Monitor** på skärmen **Inställning av omgivning** visas följande skärm.

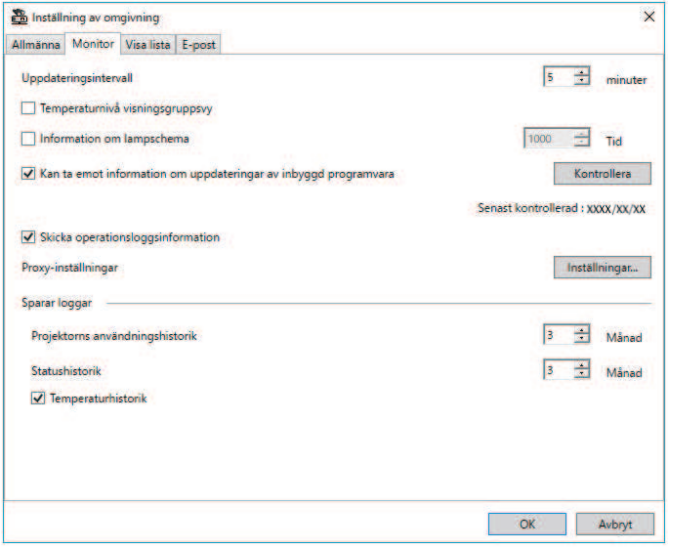

<span id="page-58-2"></span><span id="page-58-1"></span>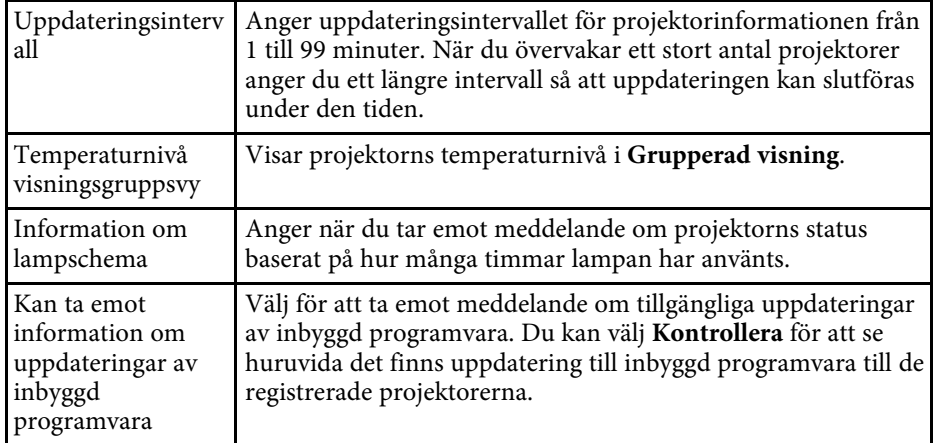

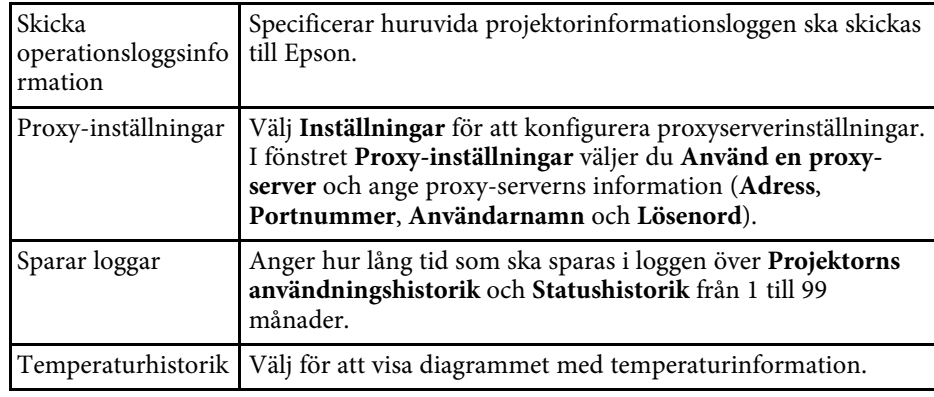

### **Inställning av omgivning - Visa lista**

När du väljer fliken **Visa lista** på skärmen **Inställning av omgivning** visas följande skärm.

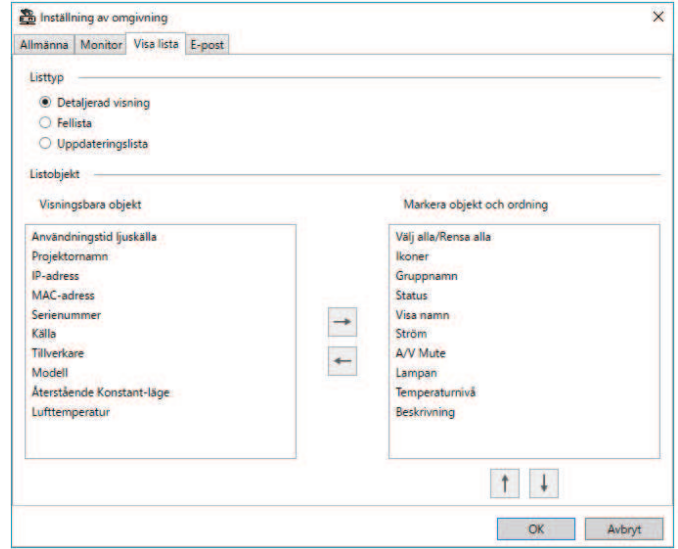

<span id="page-59-1"></span><span id="page-59-0"></span>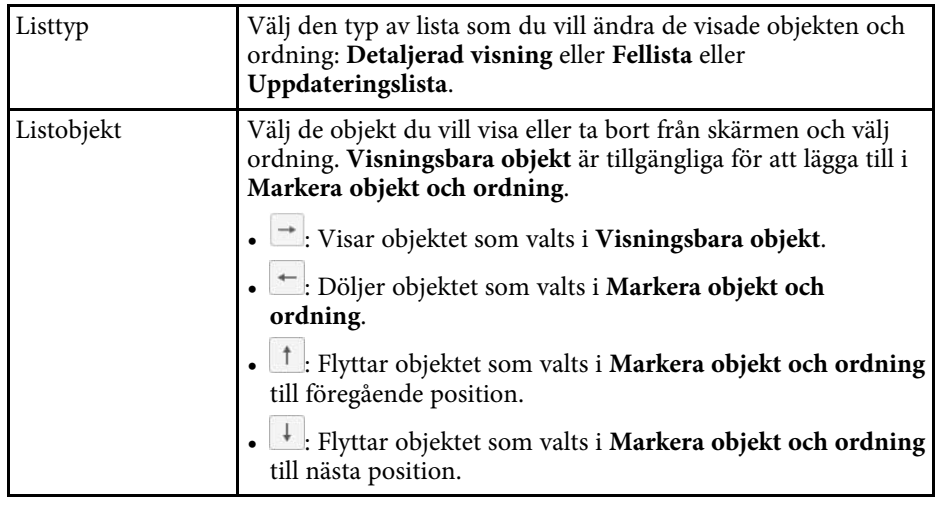

#### g **Relaterade länkar**

• ["Övervaka projektorer" sid.18](#page-17-0)

### **Inställning av omgivning - E-post**

När du väljer fliken **E-post** på skärmen **Inställning av omgivning** visas följande skärm.

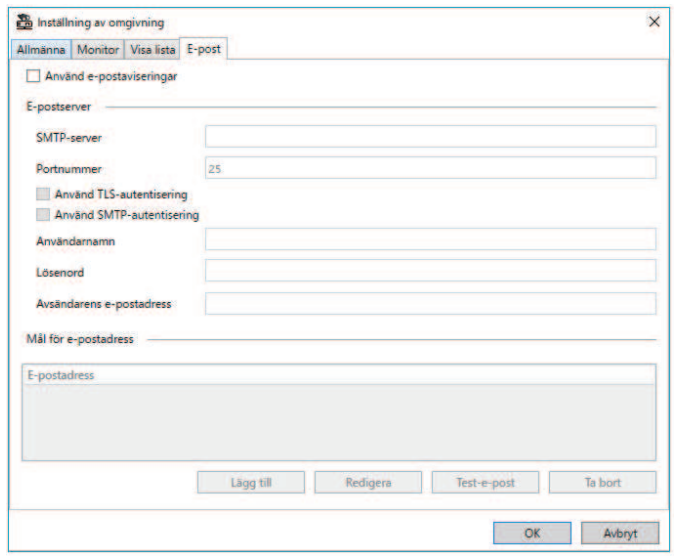

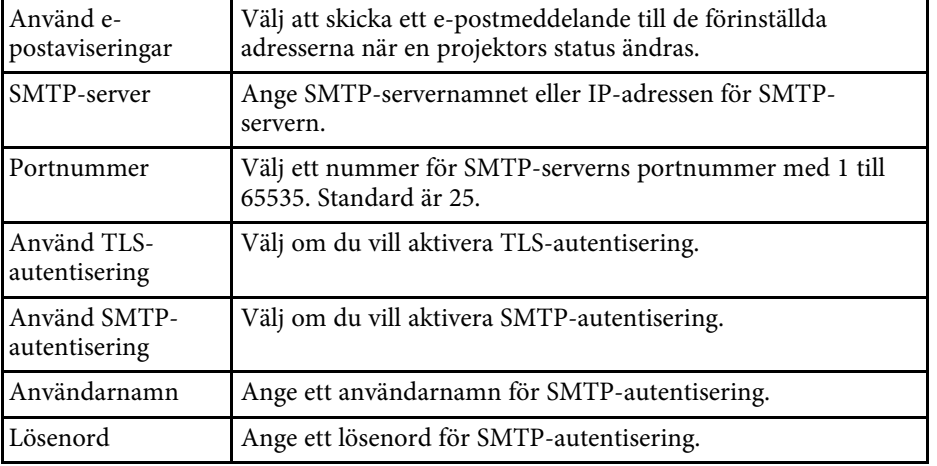

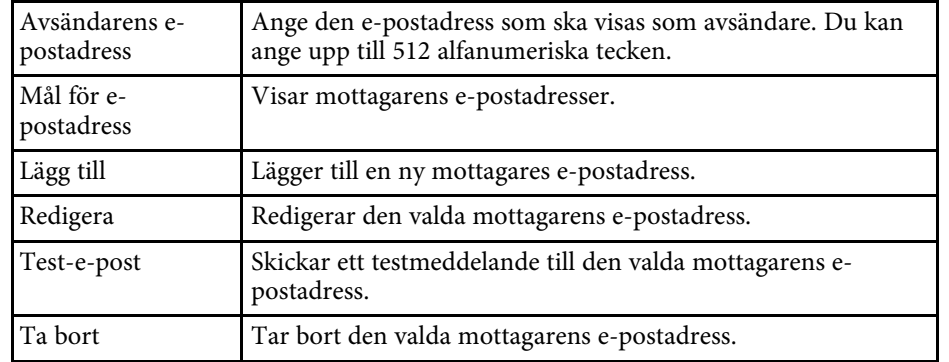

#### g **Relaterade länkar**

• ["Skicka e-postmeddelanden" sid.36](#page-35-0)

## <span id="page-61-0"></span>**Bilaga**

Se dessa avsnitt för att få veta mer om Epson Projector Management-programmet.

#### g **Relaterade länkar**

- ["Uppdatera och avinstallera programmet" sid.63](#page-62-0)
- ["Begränsningar för övervakning och kontroll med PJLink" sid.64](#page-63-0)
- ["Meddelanden" sid.65](#page-64-0)

<span id="page-62-0"></span>Följ dessa instruktioner för att uppdatera eller avinstallera Epson Projector Management-programmet

#### g **Relaterade länkar**

- ["Hämta den senaste versionen av programmet" sid.63](#page-62-3)
- ["Avinstallera programmen Epson Projector Management \(Windows\)" sid.63](#page-62-4)

### <span id="page-62-3"></span><span id="page-62-1"></span>**Hämta den senaste versionen av programmet**

Uppdateringar till det här programmet och dess bruksanvisning kan finnas på Epsons webbplats.

Besök [epson.sn](http://www.epson.sn).

#### <span id="page-62-2"></span>**Avinstallera programmen Epson Projector Management (Windows)**

<span id="page-62-4"></span>Följ instruktionerna nedan för att avinstallera programmen Epson Projector Management.

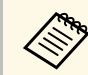

Du måste ha administratörsrättigheter för att avinstallera programmet.

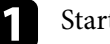

Starta datorn.

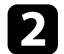

**b** Kontrollera att alla program som körs avslutas.

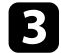

c Klicka på knappen **Starta** för att visa alla appar.

d Högerklicka på **Epson Projector Management Ver.X.XX** och välj sedan **Avinstallera** .

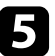

e Följ anvisningarna på skärmen.

### **Begränsningar för övervakning och kontroll med PJLink <sup>64</sup>**

<span id="page-63-0"></span>Följande funktioner är inte tillgängliga när du övervakar eller kontrollerar projektorn med PJLink.

- Automatisk sökning (för PJLink Class1-projektorer)
- Knappen Källa på huvudskärmen
- Schema
- Meddel. om e-post
- Message Broadcasting
- Sparar loggar (förutom för Projektorinfo)
- Uppdatering av inbyggd programvara
- Inställningar för menykopiering
- Detektera byte av registrerade projektorer

Följande information kan inte anskaffas från icke-Epson-projektorer.

- Användningstid ljuskälla
- Återstående Konstant-läge
- Temperaturnivå
- Statushistorik
- Användarhistorik
- Statusinformation
- Tjänster
- Temperaturhistorik

<span id="page-64-0"></span>Se dessa avsnitt för viktiga meddelanden om din programvara.

#### g **Relaterade länkar**

- ["Upphovsrättsmeddelande" sid.65](#page-64-5)
- ["Information om beteckningarna" sid.65](#page-64-6)
- <span id="page-64-3"></span>• ["Allmänna meddelanden" sid.65](#page-64-7)
- ["Tillägg till upphovsrätten" sid.65](#page-64-8)

### <span id="page-64-7"></span><span id="page-64-5"></span><span id="page-64-1"></span>**Upphovsrättsmeddelande**

Med ensamrätt. Detta dokument får inte kopieras, sparas i ett datoriserat system eller på något annat sätt överföras (elektroniskt, mekaniskt, kopieras, spelas in eller övrigt) utan skriftligt medgivande från Seiko Epson Corporation. Inget patentansvar finns avseende användning av information som finns häri. Inte heller ansvar för skador som kan uppstå om informationen som finns häri används.

Varken Seiko Epson Corporation eller företagets dotterbolag är ansvariga gentemot köparen av denna produkt eller tredje part för de skador, förluster, kostnader eller utgifter som köparen eller tredje part kan åsamkas på grund av: olycka, felanvändning av denna produkt eller obehöriga ändringar, reparationer eller justeringar på denna produkt eller (utom USA) om dessa drift- och underhållsinstruktioner från Seiko Epson Corporation inte följs.

<span id="page-64-8"></span><span id="page-64-4"></span>Seiko Epson Corporation ansvarar inte för de skador eller problem som kan uppstå om andra alternativ eller förbrukningsvaror används, än de som utsetts som originalprodukter från Epson eller som godkänts av Seiko Epson Corporation.

Innehållet i den här handboken kan ändras utan föregående meddelande.

Bilderna i den här handboken och själva projektorn kan vara olika.

### <span id="page-64-6"></span><span id="page-64-2"></span>**Information om beteckningarna**

- Operativsystemet Microsoft Mindows 10
- Operativsystemet Microsoft Mindows 11

I den här guiden kallas ovanstående operativsystem för "Windows 10" och "Windows 11". Dessutom används den gemensamma termen "Windows" för att referera till dem alla.

### **Allmänna meddelanden**

EPSON är ett registrerat varumärke som tillhör Seiko Epson Corporation.

Microsoft, Windows, Windows-logotypen och SQL Server är varumärken eller registrerade varumärken som tillhör Microsoft Corporation i USA och/eller andra länder.

Intel är ett registrerat varumärke som tillhör Intel Corporation i USA och/eller andra länder.

Övriga produktnamn som nämns i dokumentet används endast för identifiering och kan vara varumärken som tillhör respektive ägare. Epson åtar sig inga och alla rättigheter för dessa varumärken.

Programvara Copyright: Denna produkt innehåller kostnadsfri programvara samt programvara som detta företag äger upphovsrätten till.

### **Tillägg till upphovsrätten**

Denna information kan ändras utan föregående meddelande.

© 2023 Seiko Epson Corporation

2023.5 414418900 SV